Base de données sur l'environnement alimentaire canadien (Can-FED)

**Manuel de l'utilisateur et dictionnaire de données**

**Projet préparé et financé par les Instituts de recherche en santé du Canada, le Fonds de Recherche du Québec – Santé, le Consortium canadien de recherche en santé environnementale urbaine.**

#### **Le présent document a été préparé par :**

*Professeure Nancy Ross<sup>1</sup> Andrew Stevenson<sup>1</sup> Clara Kaufmann<sup>1</sup> Rachel Colley<sup>2</sup> Patrycia Menko<sup>3</sup> Lindsey Smith<sup>4</sup>*

*Geo-Social Determinants of Health Research Group, Department of Geography, Université McGill Division de l'analyse de la santé, Statistique Canada School of Planning, Université de Waterloo Department of Geography and Planning, Université de Toronto*

#### *Remerciements particuliers à :*

*Leia Minaker, School of Planning, Université de Waterloo Michael Widener, Department of Geography & Planning, Université de Toronto*

*Merci à Jane Polsky (Division de l'analyse de la santé) pour la révision.*

# <span id="page-2-0"></span>Table des matières

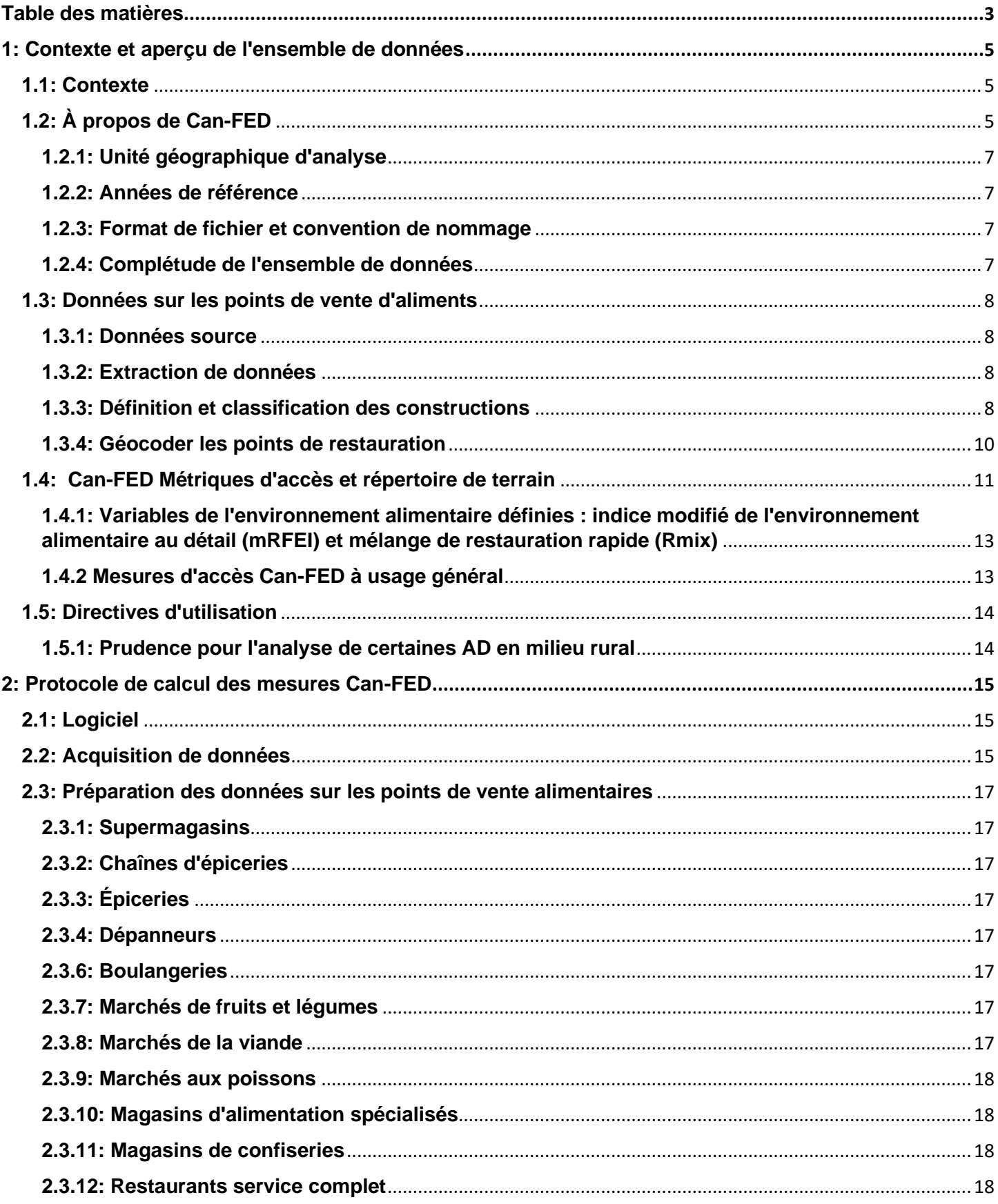

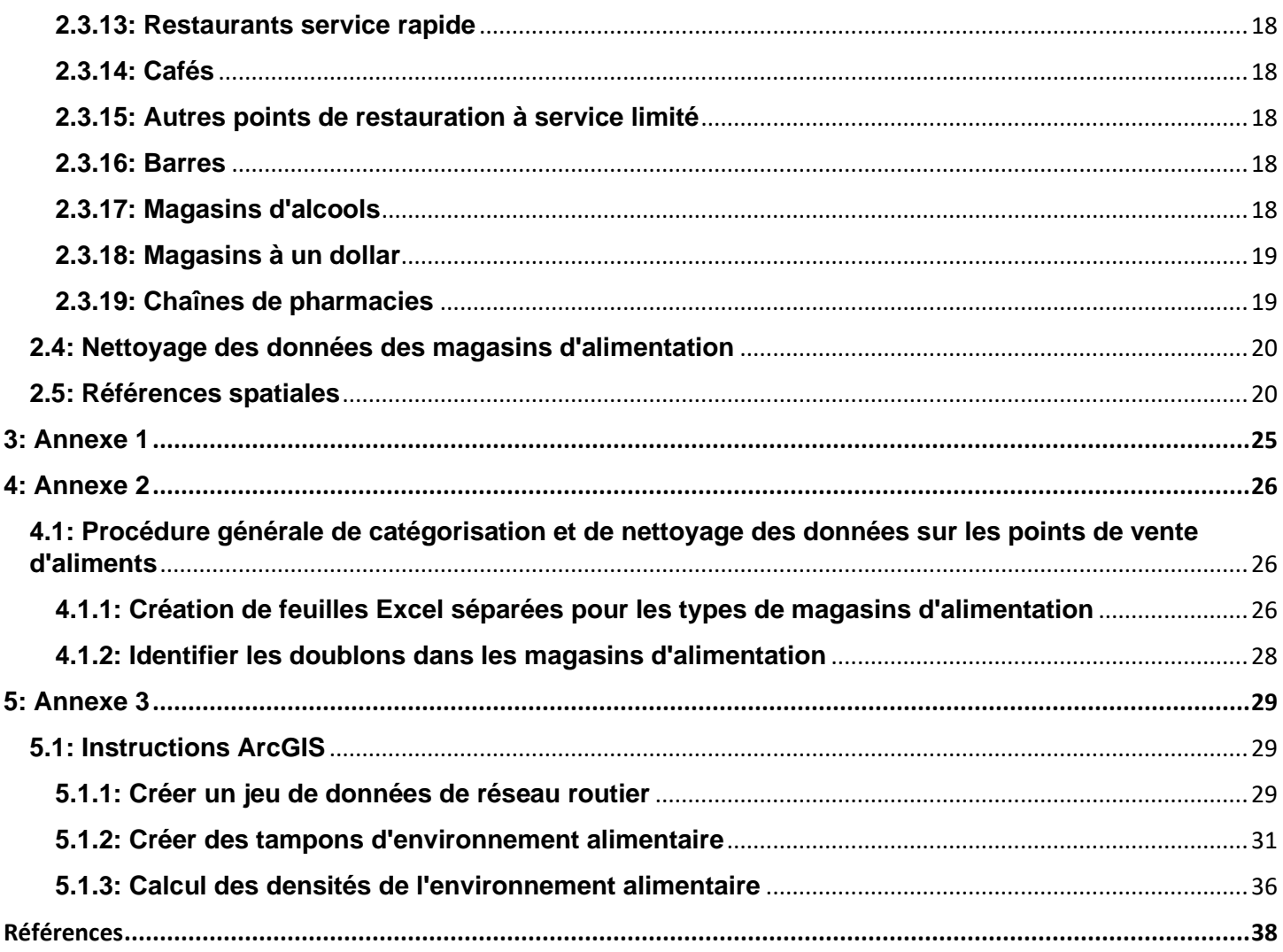

# <span id="page-4-0"></span>**1 : Contexte et aperçu de l'ensemble de données**

## <span id="page-4-1"></span>**1.1 : Contexte**

L'environnement de l'alimentation au détail est un élément modifiable de l'environnement bâti qui a le potentiel d'influencer le régime alimentaire des Canadiens à l'échelle de la population. Les environnements de l'alimentation au détail défavorables dans les quartiers constituent une cible d'intervention, car ils peuvent contribuer à une mauvaise alimentation<sup>1</sup>. Au Canada, les quartiers où des options alimentaires plus saines sont accessibles, et où l'accès à des options alimentaires moins saines est limité, ont été associés à de meilleurs indicateurs de santé, comme une meilleure alimentation<sup>2</sup>, un indice de masse corporelle (IMC) plus faible<sup>3</sup> et des niveaux plus faibles de diabète de type  $2^4$ . Cependant, des erreurs de mesure dans l'évaluation des environnements alimentaires, ainsi que dans les résultats en matière d'alimentation et de santé peuvent rendre difficile de tirer des conclusions significatives à partir des travaux antérieurs.

Il n'existe actuellement aucun ensemble de données pancanadiennes de haute qualité sur les entreprises pouvant être utilisé pour créer des mesures relatives à l'environnement alimentaire qui soient accessibles, gratuites et pertinentes pour la santé publique. Des mesures d'accès à l'environnement alimentaire accessibles et de hautes qualités, à l'échelle nationale, permettraient d'améliorer la qualité des données probantes en augmentant la précision de la détermination de l'exposition. Elles s'avéreraient également utiles aux communautés de santé publique au Canada qui pourraient souhaiter créer et surveiller leur environnement alimentaire local afin d'évaluer les répercussions des interventions pertinentes. Des mesures relatives à l'environnement alimentaire facilement accessibles peuvent également faciliter le couplage de données avec celles des enquêtes nationales sur la santé, des données administratives sur la santé et des études par cohortes menées par des chercheurs.

L'objectif du présent document est de décrire l'élaboration de la Base de données sur l'environnement alimentaire canadien (Can-FED) et les facteurs à prendre en compte par les utilisateurs. Cette base de données est un ensemble de données pancanadiennes de mesures relatives à l'environnement de l'alimentation au détail au niveau des aires de diffusion (AD) qui reposent sur les données des magasins d'alimentation du Registre des entreprises de Statistique Canada de 2018. Les données sont accessibles par l'intermédiaire du Réseau canadien des centres de données de recherche de Statistique Canada et peuvent être utilisées par les chercheurs et autres utilisateurs potentiels, y compris les universitaires et les étudiants, ainsi que par les spécialistes des secteurs public et privé.

Ce document est principalement axé sur le chercheur Can-FED, qui comprend les densités de 19 types de magasins d'alimentation au détail mesurés en nombres par kilomètre carré dans les zones tampons du réseau routier et deux mesures de proportion relatives de magasins d'alimentation, et comprend deux sections principales. Premièrement, les données de Can-FED disponibles dans le Réseau canadien des centres de données de recherche de Statistique Canada sont décrites, y compris les catégories des types de points de vente, les noms de champs et les mesures (section 1). Deuxièmement, le protocole pour obtenir les données de Can-FED est détaillé (section 2) et appuyé par des instructions étape par étape dans les annexes.

Une version de Can-FED pour utilisation générale, qui comprend des données catégoriques sur l'accès aux aliments par quartier, va être téléchargeable en ligne dans le futur.

# <span id="page-4-2"></span>**1.2 : À propos de Can-FED**

L'ensemble de données sur l'environnement alimentaire canadien (Can-FED) est un ensemble de mesures géographiques qui représentent l'environnement alimentaire des collectivités canadiennes. La principale utilisation envisagée de Can-FED est la recherche et l'analyse de la relation entre l'environnement alimentaire local, l'apport alimentaire et les résultats pour la santé. En utilisant des outils de conversion géographique

comme le Fichier de conversion des codes postaux plus (FCCP+)<sup>5</sup>, il est possible de coupler les mesures Can-FED avec les données sur la santé propres aux personnes provenant de plateformes pour les enquêtes nationales (p. ex. l'Enquête canadienne sur les mesures de la santé et l'Enquête sur la santé dans les collectivités canadiennes) ou avec des cohortes menées par des chercheurs.

Une diversité de catégories d'aliments a été choisie pour représenter un ensemble inclusif de différents types de magasins d'alimentation principaux, tels que les détaillants d'aliments sains (p. ex. les supermarchés et les épiceries), les options d'alimentation pratique (p. ex. les dépanneurs et les restaurants-minute) et les détaillants indépendants et spécialisés (p. ex. les boulangeries, les poissonneries, les cafés), entre autres options.

## <span id="page-6-0"></span>**1.2.1 : Unité géographique d'analyse**

Les mesures d'accès à l'environnement de l'alimentation au détail ont été calculées dans un Système d'information géographique, en particulier ArcMap (version 10.7.1), à l'aide de zones tampons autour des centroïdes pondérés en fonction de la population (également appelés points représentatifs) de 56 590 aires de diffusion (AD) au Canada. Les centroïdes pondérés en fonction de la population sont pondérés en fonction du centre moyen de la population et fournissent une meilleure indication de l'endroit où vivent la majorité des populations et des environnements avec lesquels elles interagissent, par rapport à la limite administrative ou au centre moyen réel d'une AD.

Les AD sont les plus petites unités géographiques normalisées définies par Statistique Canada pour lesquelles les données du recensement sont diffusées partout au Canada et ont des populations de 400 à 700 personnes<sup>6</sup>. Les environnements alimentaires au niveau de l'AD permettent d'avoir une bonne indication de l'accès à la nourriture au niveau du quartier, par opposition à des zones plus vastes telles que les limites des secteurs de recensement, qui peuvent aider à l'identification des zones cibles pour les stratégies d'intervention.

Les magasins d'alimentation et les services de restauration étaient en grande partie géocodés au niveau du côté d'îlot<sup>7</sup>, qui est le plus bas niveau géographique auquel les entreprises sont géocodées. Celles qui n'ont pas pu être géocodées au niveau du côté d'îlot ont été géocodées dans les autres zones géographiques comme il est décrit à la section 1.3.4.

## <span id="page-6-1"></span>**1.2.2 : Années de référence**

Cette première version de Can-FED représente l'environnement alimentaire canadien en juillet 2018. Les données du réseau routier et de l'aire de diffusion (AD) ont été utilisées à partir de l'année de recensement la plus récente et correspondent aux régions géographiques de 2016.

### <span id="page-6-2"></span>**1.2.3 : Format de fichier et convention de nommage**

Le Can-FED est accessible sous forme de feuille de calcul Excel (.xlsx). Les noms des fichiers sont CanFED\_1000m (en utilisant la zone tampon de 1 km) et CanFED\_3000m (en utilisant la zone tampon de 3 km). Les deux fichiers disponibles sont :

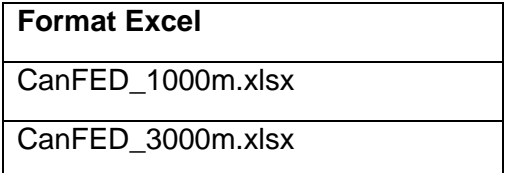

### <span id="page-6-3"></span>**1.2.4 : Intégralité de l'ensemble de données**

Sur les 56 590 aires de diffusion (AD) au Canada, 277 n'ont pas été incluses en raison d'erreurs survenues lors du calcul des zones tampons du réseau. Les erreurs étaient dues à l'incapacité de localiser un réseau routier à partir du centroïde de l'AD (p. ex. les AD dont les limites suivent des éléments distinctifs autres que des routes, comme les plans d'eau et les lignes de transmission d'énergie, ou les AD comptant un moins grand nombre d'habitants, ou même aucun habitant). Pour la zone tampon du réseau de 1 km et de 3 km, 99,51 % des AD au Canada ont été incluses. Le tableau A1 de l'annexe 1 précise à la fois le nombre et le pourcentage d'AD exclues pour chaque province et territoire.

# <span id="page-7-0"></span>**1.3 : Données sur les magasins d'alimentation**

### <span id="page-7-1"></span>**1.3.1 : Source des données**

Les données sur les magasins d'alimentation ont été extraites du Registre des entreprises de Statistique Canada, un répertoire central de données de base sur les entreprises ayant des activités au Canada<sup>8</sup>. Les renseignements sur les entreprises reposent sur les données fiscales obligatoires recueillies par l'Agence du revenu du Canada. Il est obligatoire de répondre à l'enquête et tous les points de vente sont systématiquement classés selon un code du Système de classification des industries de l'Amérique du Nord (SCIAN) qui détermine la fonction principale d'une entreprise. L'évaluation et l'assurance de la qualité sont effectuées en permanence par le personnel de Statistique Canada. Un contrat de recherche a été signé avec Statistique Canada pour donner accès au Registre des entreprises, et les données ont été mises à disposition sur un site sécurisé du bureau central de Statistique Canada à Ottawa.

### <span id="page-7-2"></span>**1.3.2 : Extraction de données**

Les magasins d'alimentation ont été extraits du Registre des entreprises de Statistique Canada grâce aux codes du SCIAN, qui sont les codes industriels les plus à jour en Amérique du Nord et peuvent être utilisés pour classer la fonction commerciale principale des sociétés et des entreprises<sup>9</sup>. Les magasins d'alimentation ont été extraits s'ils avaient un point de vente en exploitation en juillet 2018 et si le code du SCIAN de niveau 5 (six chiffres) associé au point de vente indiquait qu'il s'agissait d'un type de magasin d'alimentation au détail. Tous les enregistrements extraits étaient emboîtés dans les trois codes du SCIAN de niveau 1 (à deux chiffres) suivants : codes 44-45 « commerce de détail » ou code 72 « services d'hébergement et de restauration ».

### <span id="page-7-3"></span>**1.3.3 : Définition et classification des concepts**

Les magasins d'alimentation ont été classés principalement en fonction du code du SCIAN et, pour certains types de magasins d'alimentation, classés en outre à l'aide d'une méthode d'attribution fondée sur le nom. Certains codes du SCIAN correspondaient à des concepts d'intérêt de magasin d'alimentation, tandis que d'autres devaient être mieux définis.

Les entreprises dont les codes du SCIAN correspondaient aux concepts d'intérêt de magasin d'alimentation ont été retirées du fichier extrait en faisant une demande sur un code donné du SCIAN, et enregistrées dans un fichier distinct propre à une catégorie d'aliments. Par exemple, les points de vente portant le code du SCIAN 445120 (« dépanneurs ») ont été retirés du fichier extrait et classés comme « dépanneurs ».

Les entreprises qui devaient être désagrégées à partir du code du SCIAN qui leur avait été attribué ont été retirées du fichier extrait en faisant une demande sur un code donné du SCIAN, puis classées en fonction du nom du point de vente. Par exemple, les points de vente portant le code 722512 du SCIAN (« établissements de restauration à service restreint ») ont été extraits du fichier principal, puis classés « restaurants-minute », « cafés » et « autres établissements de restauration à service restreint ». Des recherches par mot-clé sur le nom français et anglais indiquant un restaurant-minute (p. ex. « hamburger » ou le nom d'une chaîne de restaurants) ont été effectuées, afin de les classer de façon plus détaillée et de les enregistrer en tant que « restaurants-minute », puis des recherches par mot-clé sur le nom français et anglais indiquant un café (p. ex. « café » ou le nom d'une chaîne de cafés) ont été effectuées pour générer une catégorie « café », et les autres établissements de restauration à service restreint ont été classés comme « autres établissements de restauration à service restreint ».

Le tableau 1 donne un aperçu des méthodes de catégorisation utilisées pour chaque type de magasin d'alimentation. Une fois toutes les catégories de magasin d'alimentation créées, elles ont été vérifiées et

nettoyées : les enregistrements en double ont été supprimés, les points de vente mal classés ont été reclassés et les points de vente non alimentaires ont été supprimés. Les sections 2.3 et 2.4 décrivent des protocoles plus détaillés pour obtenir les mesures Can-FED et pour la préparation des données. Les étapes à suivre pour vérifier et nettoyer les catégories de magasin d'alimentation sont fournies à l'annexe 2.

#### **Tableau 1 : Aperçu des types de magasins d'alimentation et des méthodes de classification**

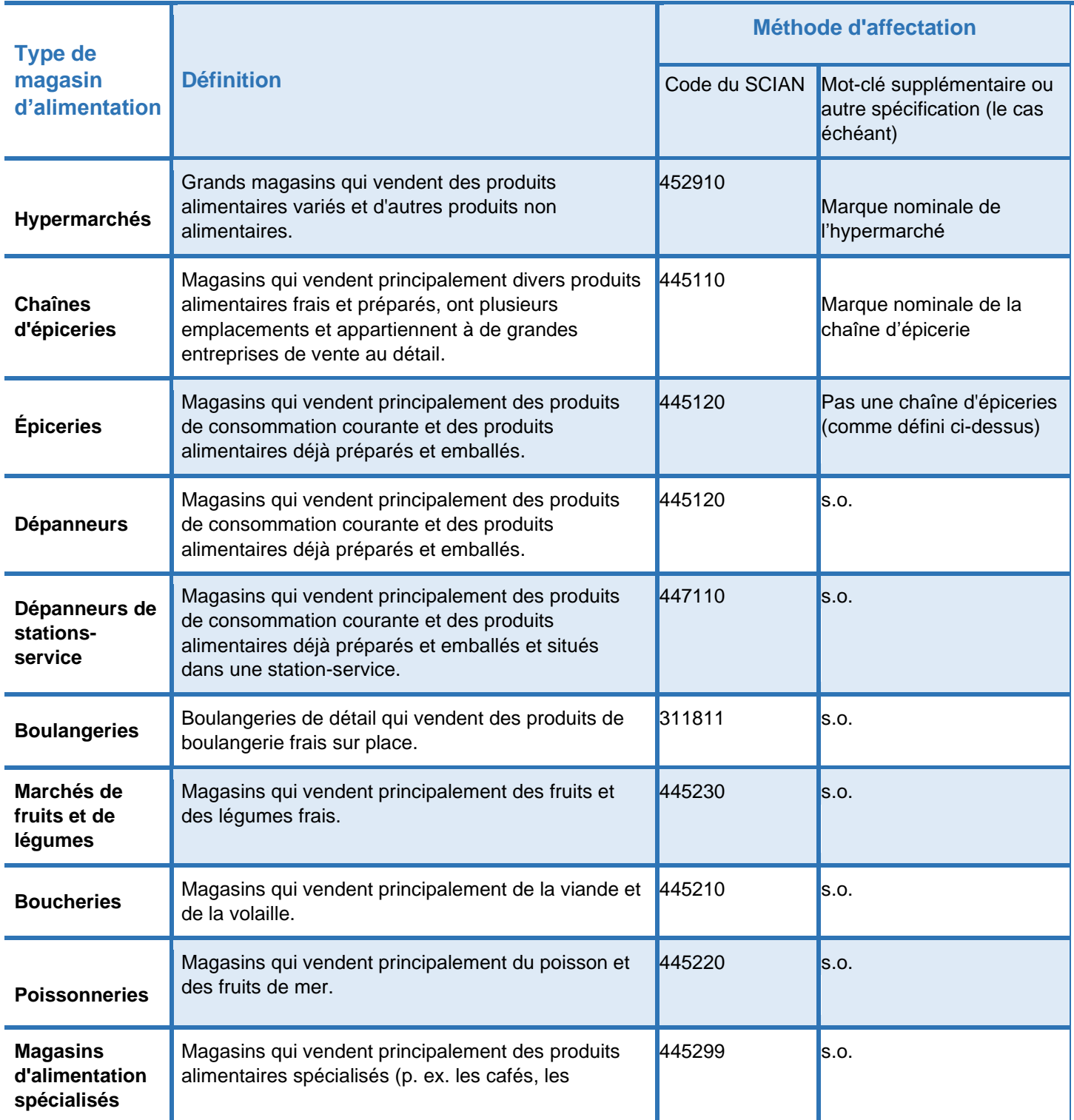

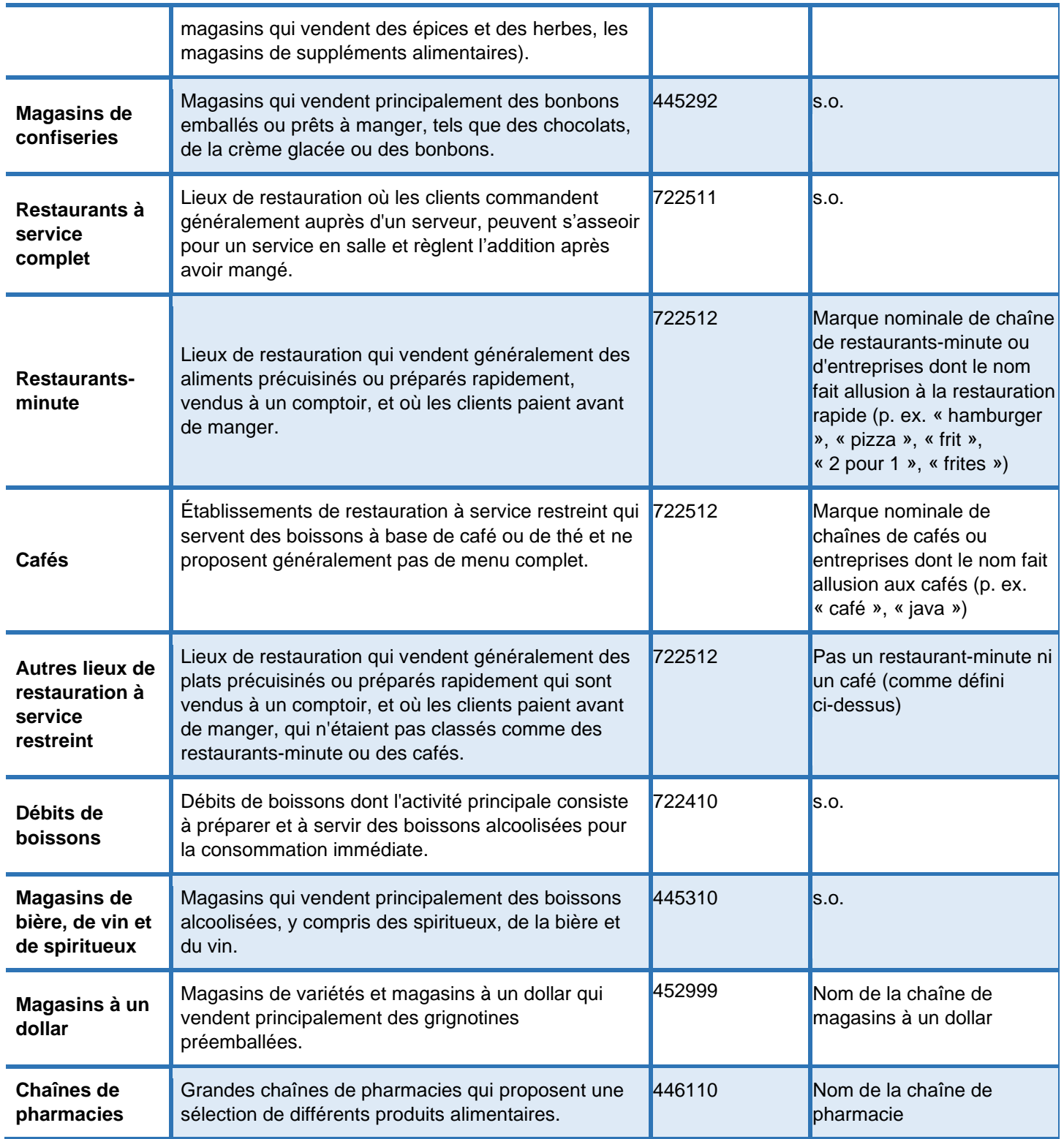

SCIAN : Système de classification des industries de l'Amérique du Nord

s.o. : sans objet

## <span id="page-9-0"></span>**1.3.4 : Géocodage des magasins d'alimentation**

Une fois que tous les points de vente ont été catégorisés, nettoyés et vérifiés, ils ont été importés dans ArcMap en fonction de leur emplacement géocodé en latitude et en longitude à partir du Registre des

entreprises. En date de janvier 2018, environ 80 % des magasins d'alimentation et des services de restauration étaient géocodés au niveau du côté d'îlot, qui est le niveau géographique le plus bas auquel les entreprises sont géocodées. Celles qui n'ont pas pu être géocodées au côté d'îlot ont été géocodées dans l'îlot de diffusion de la rue (~ 5 %), l'îlot de diffusion du code postal (~ 8 %) et d'autres zones géographiques (~ 0,6 %). La section 2.5 fournit plus de renseignements sur le géocodage des magasins d'alimentation, y compris la façon dont ces derniers ont ensuite été projetés dans les systèmes de coordonnées projetées provinciaux et territoriaux correspondants.

## <span id="page-10-0"></span>**1.4 : Mesures d'accès et répertoire de champs Can-FED**

Deux formats de zone tampon ont été générés à partir du centroïde pondéré en fonction de la population de chaque aire de diffusion (AD) : les zones tampons du réseau de 1 km et de 3 km. Les zones tampons de 1 km représentent une distance de marche de 10 à 15 minutes entre l'AD et un magasin d'alimentation<sup>10.</sup> Les zones tampons de 3 km prennent en compte les distances plus importantes qui peuvent être parcourues dans les AD plus rurales et elles représentent également les plus grandes limites, réelles et perçues, de l'environnement alimentaire.

À l'aide d'une interrogation spatiale, les magasins d'alimentation ont été annexés aux zones tampons, puis le nombre de points de vente situés dans chaque zone tampon a été additionné pour chaque type de magasin d'alimentation (p. ex. le nombre de restaurants-minute par kilomètre carré) et les mesures relatives (p. ex. la proportion de points de vente santé par kilomètre carré) ont été calculées. La liste complète des noms, des étiquettes et de brèves définitions des variables (c'est-à-dire les champs) est fournie dans le tableau 2.

#### **Tableau 2 : Répertoire des champs et mesures d'accès à la nourriture pour l'ensemble de données Can-FED du chercheur 2018 (56 313 aires de diffusion comprises)**

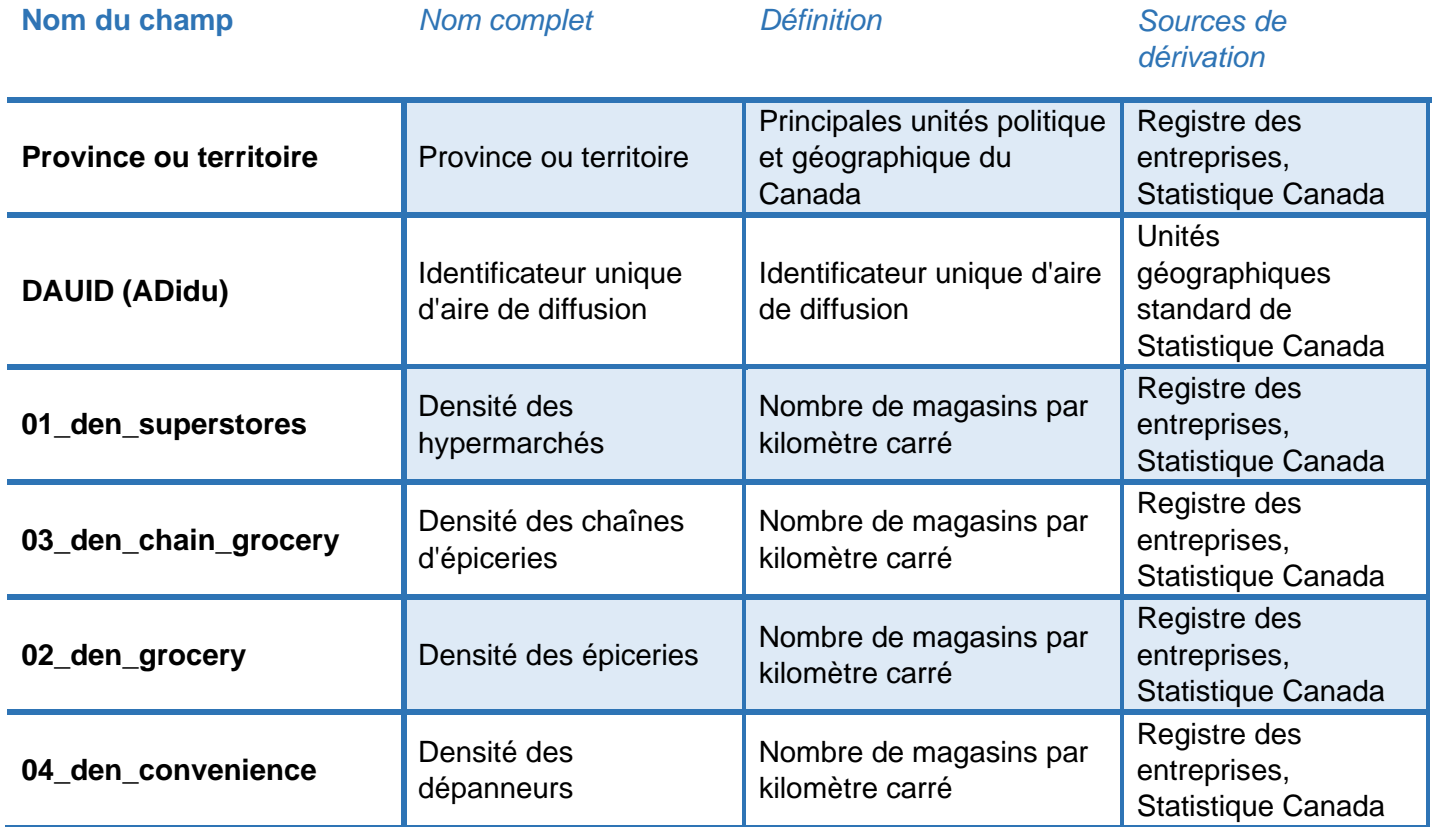

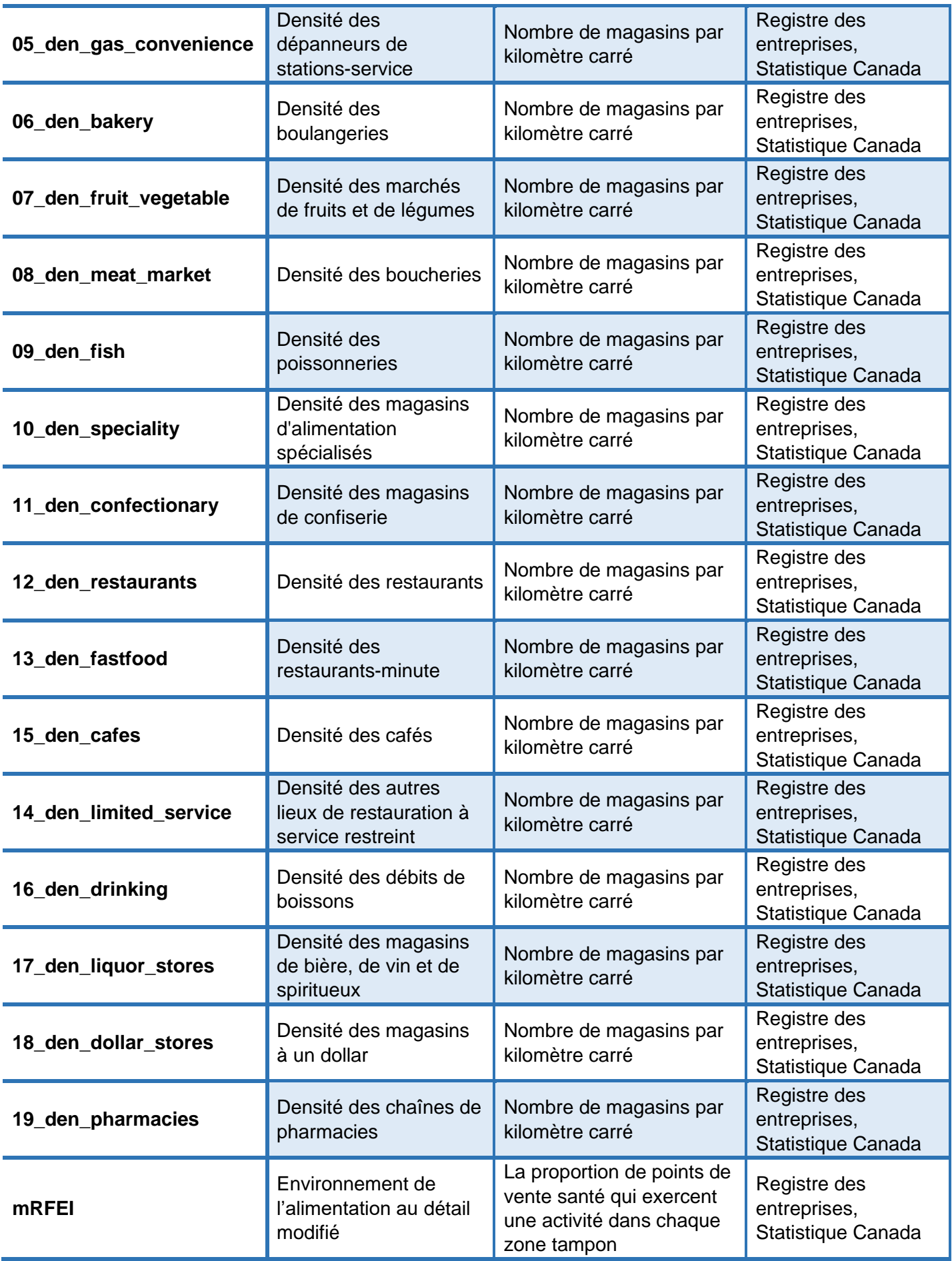

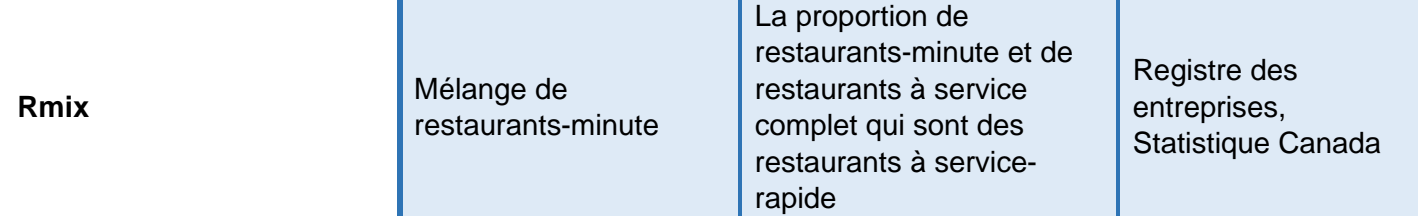

## <span id="page-12-0"></span>**1.4.1 : Définition des variables de l'environnement alimentaire : indice modifié de l'environnement de l'alimentation au détail (mRFEI) et mélange de restaurants-minute (Rmix)**

Les variables relatives à l'environnement alimentaire ont été extraites pour représenter la proportion de détaillants d'aliments sains et moins sains pour chaque aire de diffusion (AD). L'indice modifié de l'environnement de l'alimentation au détail (mRFEI) calcule la proportion de magasins d'alimentation qui vendent une grande sélection d'aliments frais et nutritifs et qui exercent leur activité dans chaque zone tampon, et est défini à l'aide de l'équation suivante :

> (chaînes de supermarchés + épiceries + marchés de fruits et de légumes)<br>Coheînes de supermarchés + épiseries + marchée de fruits et de légumes  $x$  100  $\frac{1}{2}$  (chaînes de supermarchés + épiceries + marchés de fruits et de légumes  $+$  restaurant minute  $+$  dépanneurs  $+$ dépanneurs de stations service)

Le mélange de restaurants-minute (Rmix) calcule la proportion de restaurants-minute par rapport aux restaurants à service rapide et aux restaurants à service complet combinés et est défini à l'aide de l'équation suivante :

> (restaurants minute)  $\frac{1}{100}$  (restaurants minute + restaurants à service complèt)  $\frac{x}{100}$

### <span id="page-12-1"></span>**1.4.2 : Mesures d'accès Can-FED pour utilisation générale**

La densité des chaînes d'épiceries, des épiceries, des restaurants-minute, de tous les dépanneurs (y compris ceux situés dans une station-service), des magasins de fruits et de légumes, et les deux mesures de densité relative (mRFEI et Rmix) du chercheur Can-FED ont été incluses dans le fichier d'utilisation générale de Can-FED.

Cinq catégories ont été créées pour chaque mesure de densité absolue et de densité relative dans le fichier d'utilisation générale de Can-FED : zéro et groupes de 1 à 4. Le groupe 1 représente les densités les plus faibles d'un type de point de vente qui n'est pas zéro et le groupe 4 représente les densités les plus élevées d'un type point de vente. Les zéros ont été isolés et placés dans leur propre catégorie et une méthode d'analyse par grappes à K-médianes a été utilisée pour créer les quatre catégories de densités restantes pour chaque type de point de vente. Une approche par k-médianes permet de trouver le nombre de centres des grappes grâce au paramètre « k », pour minimiser la variation des observations (aires de diffusion) au sein du groupe et maximiser la variation entre les groupes. Les k-médianes sont plus résistantes aux valeurs aberrantes que les k-moyennes.

Les zéros ont été isolés en tant que catégorie distincte, car le zéro est une valeur unique et significative pour les établissements d'alimentation au détail qui signifie qu'il n'y a aucun accès à un type de point de vente donné dans une zone. Toute valeur supérieure à zéro indique qu'un type de point de vente est présent dans la zone tampon (c'est-à-dire qu'il y a un certain accès). Cette dichotomie peut représenter deux types différents d'environnements alimentaires qui n'auraient pas été pris en compte si le dénombrement des « zéro » avait été inclus dans les groupes k-médianes.

# <span id="page-13-0"></span>**1.5 : Directives d'utilisation**

#### <span id="page-13-1"></span>**1.5.1 : Prudence pour l'analyse de certaines aires de diffusion (AD) dans les régions rurales**

Les zones tampons de 1 km et de 3 km peuvent être trop petites pour cerner les comportements en matière d'achats alimentaires de certains résidents, en particulier dans les AD rurales. Étant donné que la zone tampon est délimitée autour du centroïde pondéré en fonction de la population de chaque AD, les zones tampons dans les régions rurales ont tendance à être plus proches du centre de population, où se trouvent souvent les magasins d'alimentation. Cela peut signifier que l'accès à un magasin d'alimentation est surestimé pour les résidents qui vivent plus loin du centre de population.

# <span id="page-14-0"></span>**2 : Protocole de calcul des mesures Can-FED**

## <span id="page-14-1"></span>**2.1 : Logiciel**

Le progiciel de Système d'information géographique utilisé pour faire le calcul des mesures de Can-FED était ArcMap (version 10.7.1). ArcMap a été utilisé pour la majeure partie des travaux de préparation des données, y compris la création d'un ensemble de données de réseau routier, la création de zones tampons pour l'environnement alimentaire et le calcul des densités d'environnement alimentaire. Les données sur les magasins d'alimentation du Registre des entreprises de Statistique Canada ont été fournies sous forme de feuilles de calcul Microsoft Excel distinctes. Microsoft Excel a été utilisé pour catégoriser les types de magasins d'alimentation avant qu'ils ne soient importés dans ArcMap.

# <span id="page-14-2"></span>**2.2 : Acquisition des données**

Les données de Statistique Canada ont été la principale source utilisée pour délimiter les zones tampons des aires de diffusion (AD) autour des points représentatifs de l'AD de 2016, pour extraire les données sur les magasins d'alimentation en fonction des codes du SCIAN du Registre des entreprises de Statistique Canada et pour créer un réseau routier à l'aide des fichiers du réseau routier de 2016.

Les points représentatifs de l'AD proviennent du Fichier des attributs géographiques de Statistique Canada, qui contient des données géographiques au niveau de l'îlot de diffusion. Un contrat de recherche a été signé entre les chercheurs et Statistique Canada pour permettre l'accès au Registre des entreprises. Les données ont été stockées sur un site sécurisé du bureau central de Statistique Canada à Ottawa et ne sont pas rendues publiques à des fins de téléchargement. Les magasins d'alimentation ont été extraits s'ils disposaient d'un point de vente opérationnel en date de juillet 2018. Les données du réseau routier et les données des points représentatifs de l'AD sont toutes deux des sources à libre accès et gratuites. Les fichiers du réseau routier proviennent de la Base nationale de données géographiques, une base de données partagée entre Statistique Canada et Élections Canada. Les fichiers des limites des AD provenaient de Statistique Canada.

Les liens vers les sources de données et les URL de téléchargement sont fournis dans le tableau 3.

#### **Tableau 3 : Descriptions des sources de données, adresses URL de référence et adresses URL de téléchargement utilisées pour créer des mesures relatives à l'environnement alimentaire**

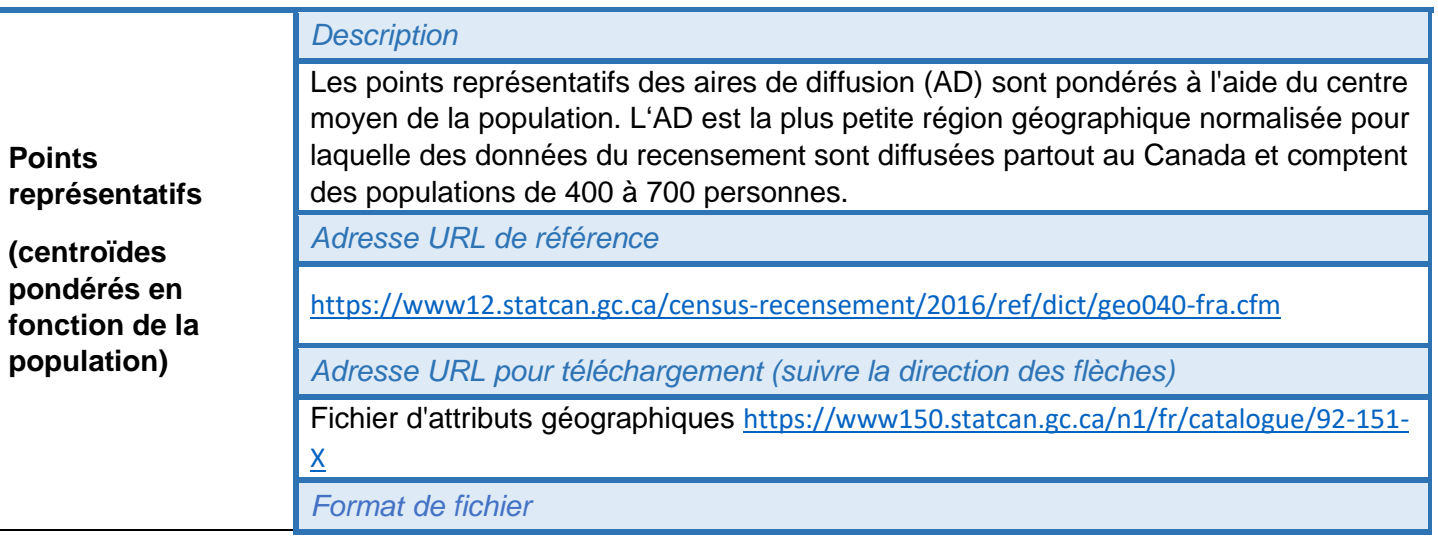

#### **Source des données**

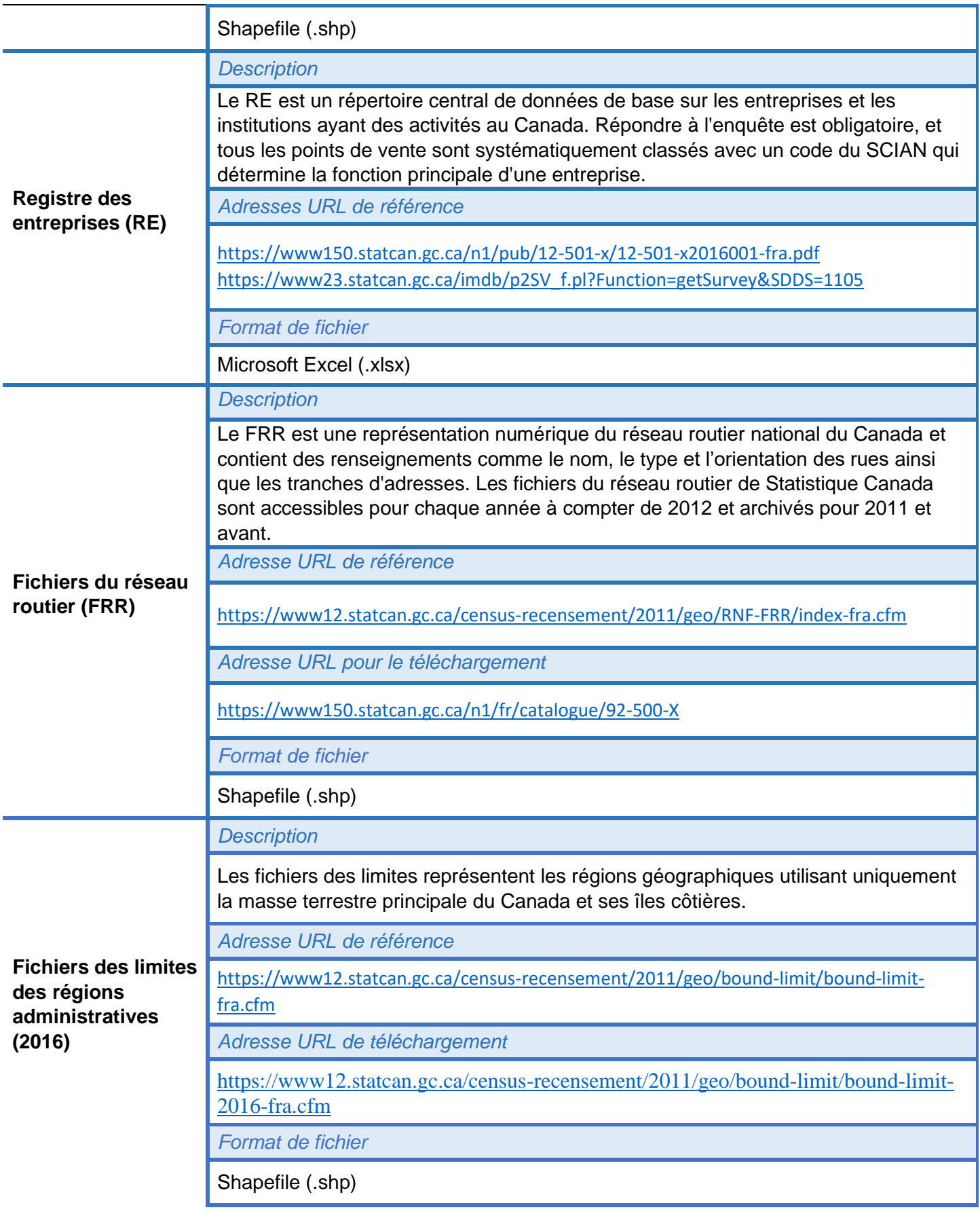

## <span id="page-16-0"></span>**2.3 : Préparation des données sur les magasins d'alimentation**

Les magasins d'alimentation ont été extraits du Registre des entreprises de Statistique Canada s'ils avaient un point de vente en exploitation en juillet 2018 et si le code du SCIAN de niveau 5 (six chiffres) associé au point de vente indiquait qu'il s'agissait d'un type de magasin d'alimentation au détail. Les codes du SCIAN sont imbriqués dans trois codes de niveau 1 (à deux chiffres)<sup>9</sup>. Les points de vente dont les codes commencent par 44-45 « commerce de détail » ou 72 « hébergement et services de restauration » ont été définis comme des magasins d'alimentation au détail et ont été extraits.

### <span id="page-16-1"></span>**2.3.1 : Hypermarchés**

Les hypermarchés ont d'abord été obtenus en extrayant les enregistrements avec le code 452910 du SCIAN – Entrepôt-club. Ensuite, une recherche a été faite à partir des noms commerciaux obtenus, à l'aide d'une liste de noms de chaînes d'hypermarchés définie par le chercheur. Seuls les points de vente retenus par cette seconde recherche ont été classés dans la catégorie hypermarchés.

### <span id="page-16-2"></span>**2.3.2 : Chaînes d'épiceries**

Les chaînes d'épiceries ont d'abord été obtenues en extrayant les enregistrements avec le code 445110 du SCIAN – Supermarchés et autres épiceries (sauf les dépanneurs). Ensuite, une recherche a été faite à partir des noms commerciaux obtenus, à l'aide d'une liste de noms de chaînes d'épiceries définie par le chercheur. Seuls les points de vente retenus par cette seconde recherche ont été classés comme chaînes d'épiceries.

# <span id="page-16-3"></span>**2.3.3 : Épiceries**

Les épiceries ont été obtenues en extrayant les enregistrements avec le code 445110 du SCIAN – Supermarchés et autres épiceries (sauf les dépanneurs). Seuls les magasins qui n'étaient pas déjà définis comme des chaînes d'épiceries ont été classés comme épiceries.

## <span id="page-16-4"></span>**2.3.4 : Dépanneurs**

Les dépanneurs ont été obtenus en extrayant les enregistrements avec le code 445120 du SCIAN – Dépanneurs.

### **2.3.5 : Dépanneurs de station-service**

Les dépanneurs de stations-service ont été obtenus en extrayant les enregistrements avec le code 447110 du SCIAN – Stations-service avec dépanneurs.

### <span id="page-16-5"></span>**2.3.6 : Boulangeries**

Les boulangeries ont été obtenues en extrayant les enregistrements avec le code 311811 du SCIAN - Boulangeries au détail.

### <span id="page-16-6"></span>**2.3.7 : Marchés de fruits et de légumes**

Les magasins de fruits et de légumes ont été obtenus en extrayant les enregistrements avec le code 445230 du SCIAN – Marchés de fruits et de légumes.

### <span id="page-16-7"></span>**2.3.8 : Boucheries**

Les boucheries ont été obtenues en extrayant les enregistrements avec le code 445210 du SCIAN – Boucheries.

## <span id="page-17-0"></span>**2.3.9 : Poissonneries**

Les poissonneries ont été obtenues en extrayant les enregistrements avec le code 445220 du SCIAN - Poissonneries.

### <span id="page-17-1"></span>**2.3.10 : Magasins d'alimentation spécialisés**

Les magasins d'alimentation spécialisés ont été obtenus en extrayant les enregistrements avec le code 445299 du SCIAN – Tous les autres magasins d'alimentation spécialisés.

#### <span id="page-17-2"></span>**2.3.11 : Magasins de confiseries**

Les magasins de confiseries ont été obtenus en extrayant les enregistrements avec le code 445292 du SCIAN – Confiseries et magasins de noix.

### <span id="page-17-3"></span>**2.3.12 : Restaurants à service complet**

Les restaurants ont été obtenus en extrayant les enregistrements avec le code 722511 du SCIAN – Restaurants à service complet.

#### <span id="page-17-4"></span>**2.3.13 : Restaurants-minute**

Les restaurants-minute ont été obtenus en extrayant les enregistrements avec le code 722512 du SCIAN – Établissements de restauration à service restreint. Ensuite, une recherche a été faite à partir des noms commerciaux obtenus, à l'aide d'une liste établie de noms de chaînes de restaurants-minute et de mots-clés faisant allusion à des restaurants-minute (p. ex. « hamburger », « pizza », « frit », « 2 pour 1 », « frites ») pour définir davantage les établissements de restauration à service restreint en tant que restaurants-minute.

## <span id="page-17-5"></span>**2.3.14 : Cafés**

Les cafés ont d'abord été obtenus en extrayant les enregistrements avec le code 722512 du SCIAN – Établissements de restauration à service restreint. Ensuite, une recherche a été faite à partir des noms commerciaux obtenus, à l'aide d'une liste établie de noms de chaînes de cafés et de mots-clés faisant allusion aux cafés (p. ex. « café », « java ») pour mieux définir les établissements de restauration à service restreint comme des cafés. Seuls les points de vente qui n'étaient pas déjà définis comme des restaurants-minute et qui contenaient l'un des mots-clés propres au café ont été classés comme cafés.

### <span id="page-17-6"></span>**2.3.15 : Autres lieux de restauration à service restreint**

Les autres lieux de restauration à service restreint ont été définis en faisant une demande sur le code 722512 du SCIAN – Établissements de restauration à service restreint et en excluant ceux qui étaient déjà définis comme restaurants-minute ou cafés.

### <span id="page-17-7"></span>**2.3.16 : Débits de boisson**

Les débits de boissons ont été obtenus en extrayant les enregistrements avec le code 722410 du SCIAN – Débits de boissons.

#### <span id="page-17-8"></span>**2.3.17 : Magasins de bière, de vin et de spiritueux**

Les magasins de bière, de vin et de spiritueux ont été obtenus en extrayant les enregistrements avec le code 445310 du SCIAN – Magasins de bière, de vin et de spiritueux.

## <span id="page-18-0"></span>**2.3.18 : Magasins à un dollar**

Les magasins à un dollar ont d'abord été obtenus en extrayant les enregistrements avec le code 452999 du SCIAN – Tous les autres magasins de marchandises diverses de tout genre. Ensuite, une recherche a été faite à partir des noms commerciaux obtenus, à l'aide d'une liste établie de noms de chaînes de magasins à un dollar. Seuls les enregistrements dont le nom commercial contenait un ou plusieurs mots-clés d'intérêt ont été classés dans la catégorie des magasins à un dollar.

### <span id="page-18-1"></span>**2.3.19 : Chaînes de pharmacies**

Les pharmacies ont d'abord été obtenues en extrayant les enregistrements avec le code 446110 du SCIAN – Pharmacies. Ensuite, une recherche a été faite à partir des noms commerciaux obtenus, à l'aide d'une liste établie de noms de chaînes de pharmacies. Seuls les enregistrements dont le nom commercial contenait un ou plusieurs mots-clés d'intérêt ont été classés dans la catégorie chaînes de pharmacies.

## <span id="page-19-0"></span>**2.4 : Nettoyage des données des magasins d'alimentation**

Une fois que tous les magasins d'alimentation au détail ont été classés, chaque catégorie a été vérifiée afin de détecter les erreurs, puis nettoyée. Tout d'abord, les points de vente ont été vérifiés en filtrant les noms d'exploitation anglais et français, et tout point de vente mal classé (p. ex. un restaurant de hamburgers dans la catégorie marchés de fruits et de légumes) a été signalé pour être reclassé.

Les enregistrements en double ont été décelés sur la base de plusieurs observations : la même adresse et le même nom commercial (anglais ou français) ou un nom commercial très similaire; la même adresse et le même nom légal (anglais ou français); à la fois la même adresse *et* un nom commercial vierge (anglais ou français) et un point de vente avec un nombre d'employés > = 0 et un autre avec un nombre d'employés = 0. Cela indiquait que le magasin avec un nombre d'employés de 0 avait probablement fermé ses portes.

Enfin, les enregistrements ont été supprimés si le nom commercial (anglais ou français) contenait un mot indiquant qu'il ne s'agissait pas d'un magasin d'alimentation au détail (p. ex. « taxi », « vapotage », « traiteur »). Des renseignements supplémentaires sur le nettoyage des données sont fournis à l'annexe 2.

## <span id="page-19-1"></span>**2.5 : Références spatiales**

Une fois que tous les magasins d'alimentation ont été classés, ils ont été représentés graphiquement dans ArcMap à l'aide d'un système de projection géographique commun (NAD1983). Des zones tampons et des mesures de l'environnement alimentaire ont été créées par province ou territoire; par conséquent, différents systèmes de coordonnées projetées ont été utilisés pour améliorer l'exactitude de la localisation en fonction de l'emplacement global de la province ou du territoire. Les magasins d'alimentation ont été projetés dans les systèmes de coordonnées correspondants à l'aide de l'outil « Projet » dans ArcMap. Les systèmes de coordonnées utilisés pour chaque province et territoire sont résumés au tableau 4.

#### **Tableau 4 : Systèmes de coordonnées projetées et géographiques utilisés pour chaque province et territoire canadien**

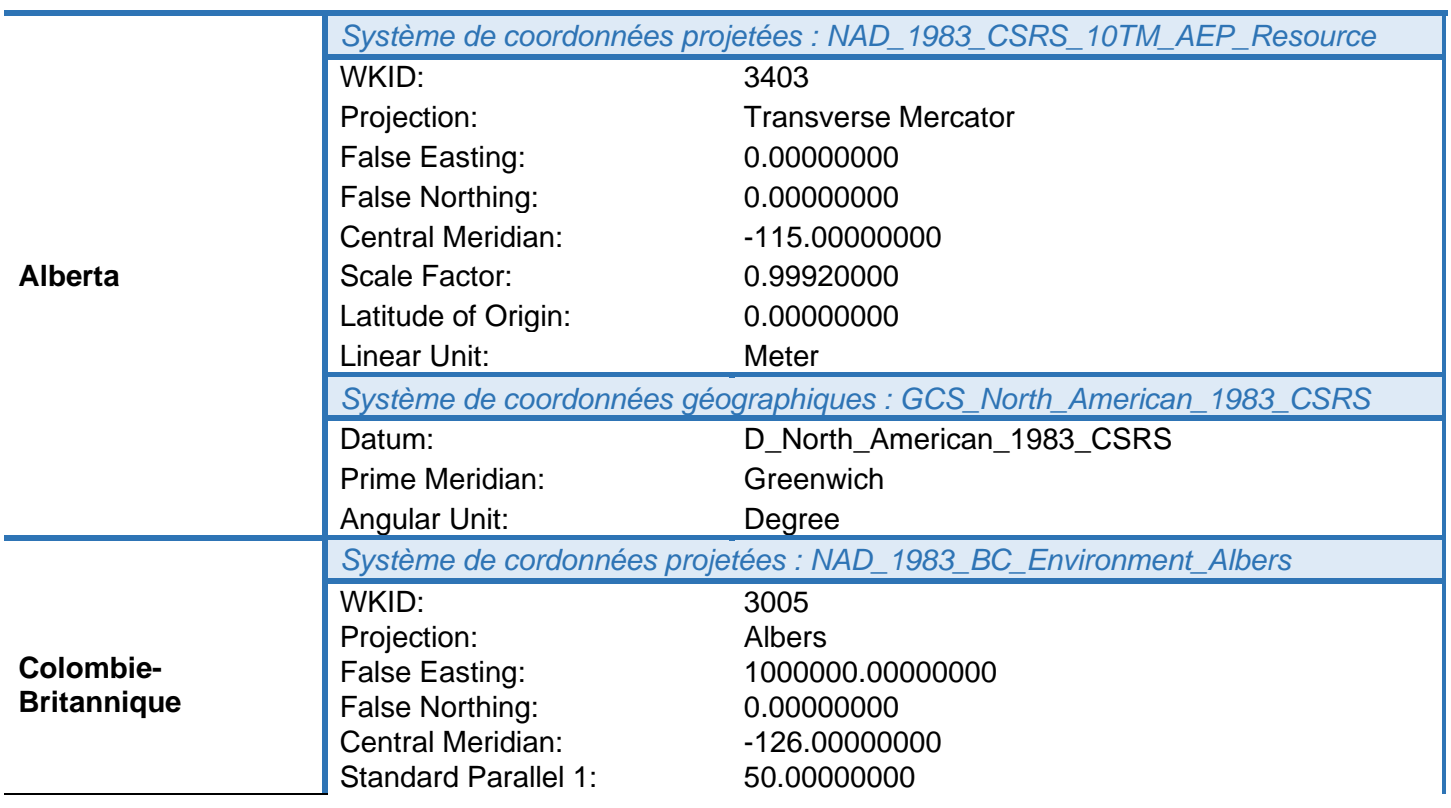

#### **Province ou territoire**

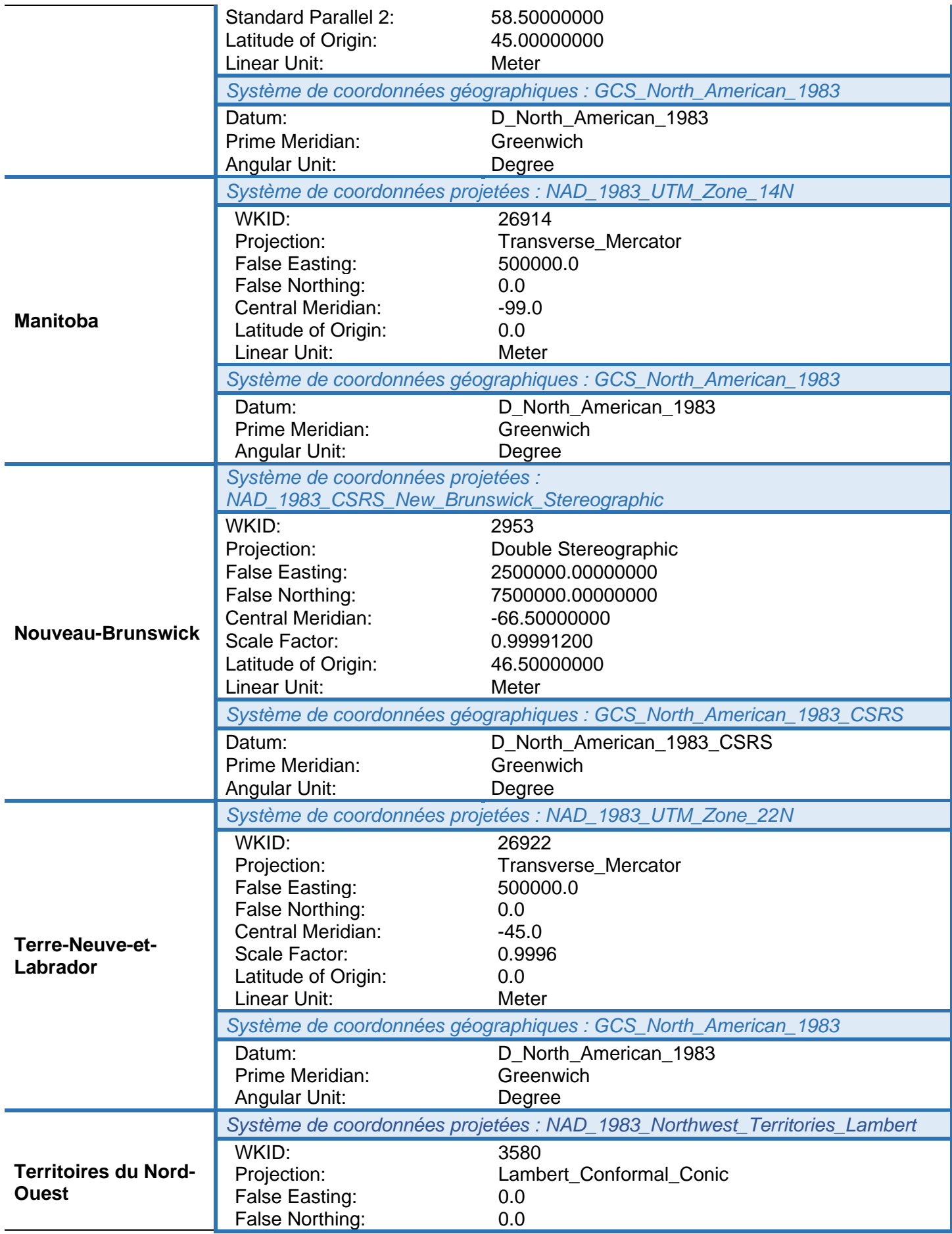

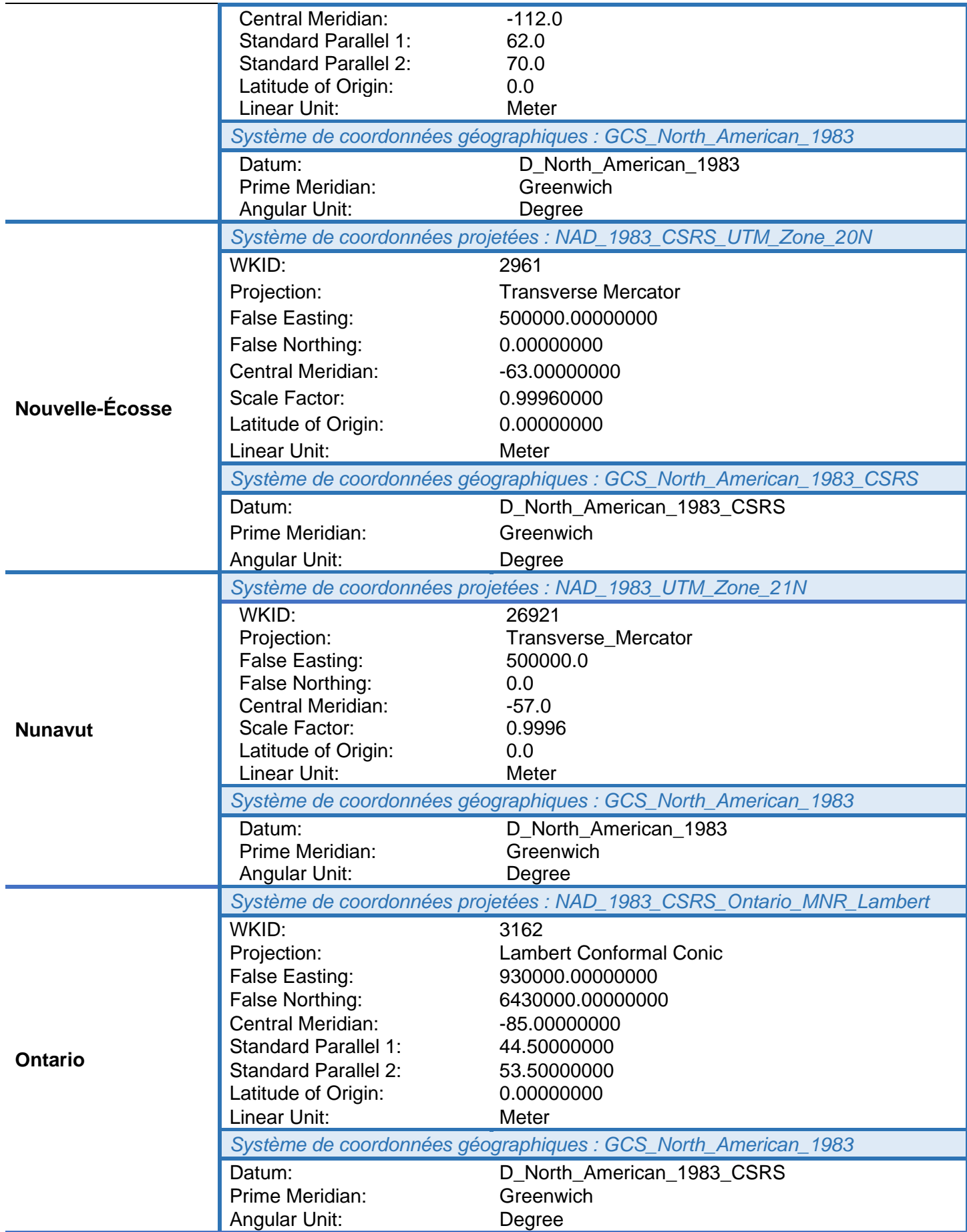

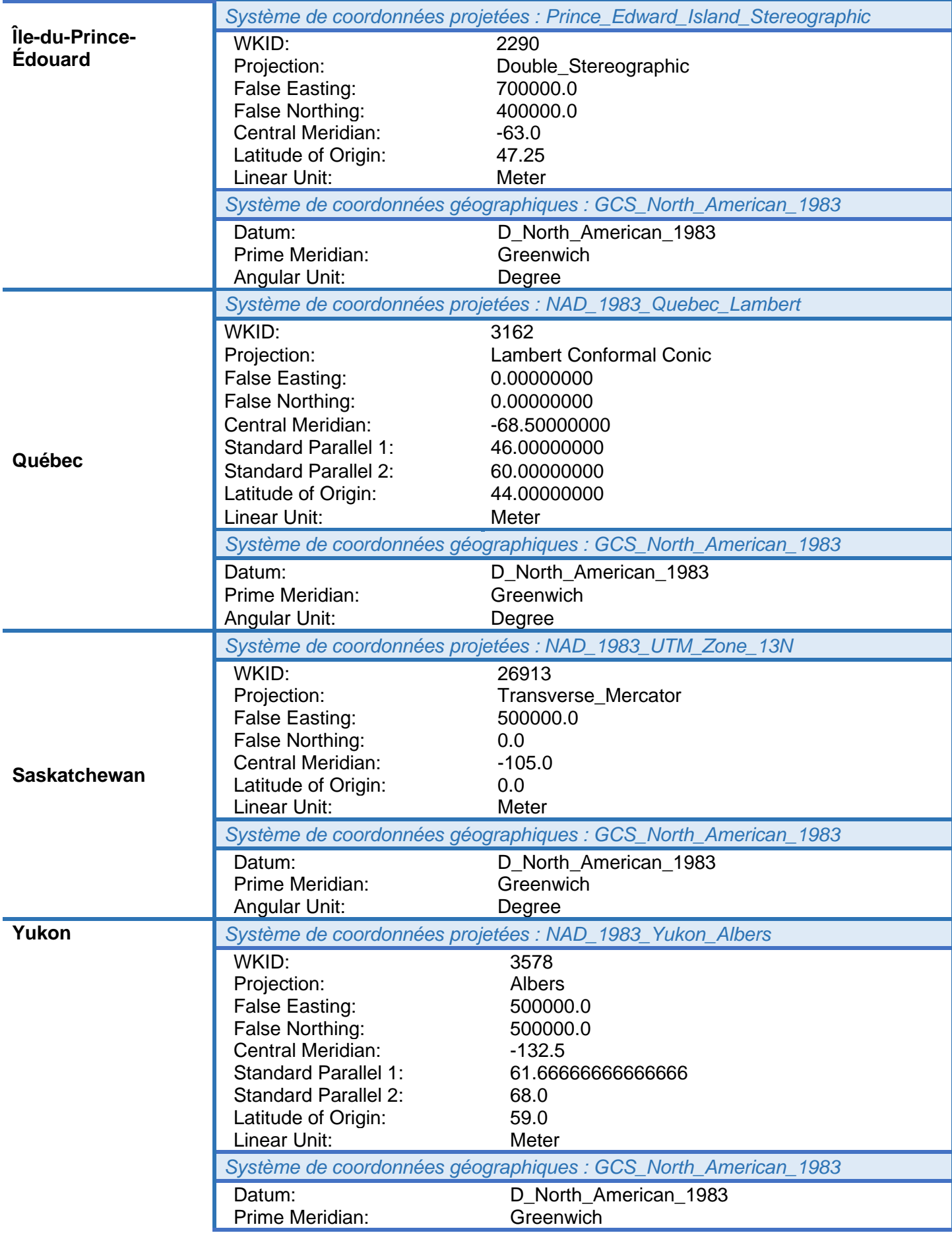

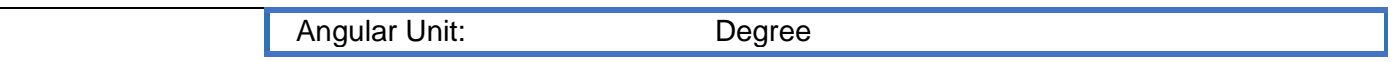

# <span id="page-24-0"></span>**3 : Annexe 1**

**Tableau A1 : Pourcentage des aires de diffusion (AD) qui n'ont pas été incluses en raison d'erreurs dans le calcul des zones tampons du réseau routier de 1 km et de 3 km.**

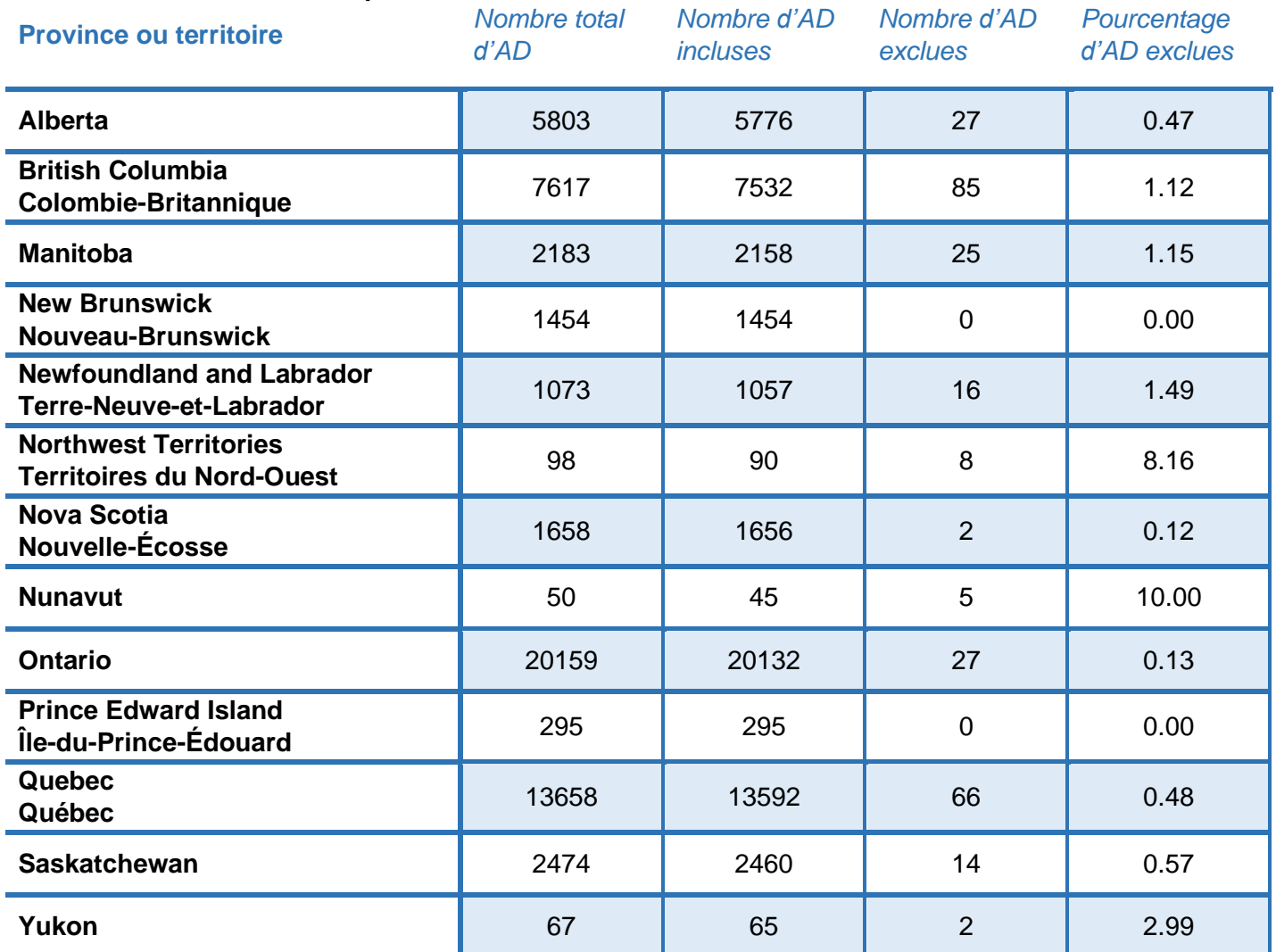

# <span id="page-25-0"></span>**4 : Annexe 2**

## <span id="page-25-1"></span>**4.1 : Procédure générale pour classer et nettoyer les données sur les magasins d'alimentation**

#### <span id="page-25-2"></span>**4.1.1 : Création de feuilles Excel distinctes par types de magasins d'alimentation**

Les codes du SCIAN attribués à chaque point de vente dans les données du Registre des entreprises ont d'abord été utilisés pour classer les points de vente par types énumérés dans le tableau 1. Pour limiter les erreurs de classification, les étapes ci-dessous ont été suivies dans Excel pour vérifier les catégories dans lesquelles les points de vente avaient été classés, et pour nettoyer et reclasser les données, le cas échéant.

*Note :* « OperatingNameEng » et « LegalNameFR » etc., sont des en-têtes de colonnes dans les feuilles de calcul Excel originales du Registre des entreprises.

**Étape 1 :** Reclasser les magasins d'alimentation qui appartiennent à une autre catégorie.

Effectuer une recherche des magasins d'alimentation par nom à l'aide de mots-clés qui font allusion à d'autres catégories qui pourraient devoir être reclassées. Des exemples de mots-clés sont fournis dans le tableau A2.

Sélectionnez **Données** dans la barre d'outils principale d'Excel → **Filtrer** → du menu déroulant de la colonne « OperatingNameEng » → recherche par mot-clé → insérez le bon code de classification dans la colonne « OutletCategory ».

Répéter l'opération pour la colonne « OperatingNameFr ».

#### **Tableau A2 : Mots-clés en anglais et en français pour effectuer une recherche afin de reclasser les magasins d'alimentation**

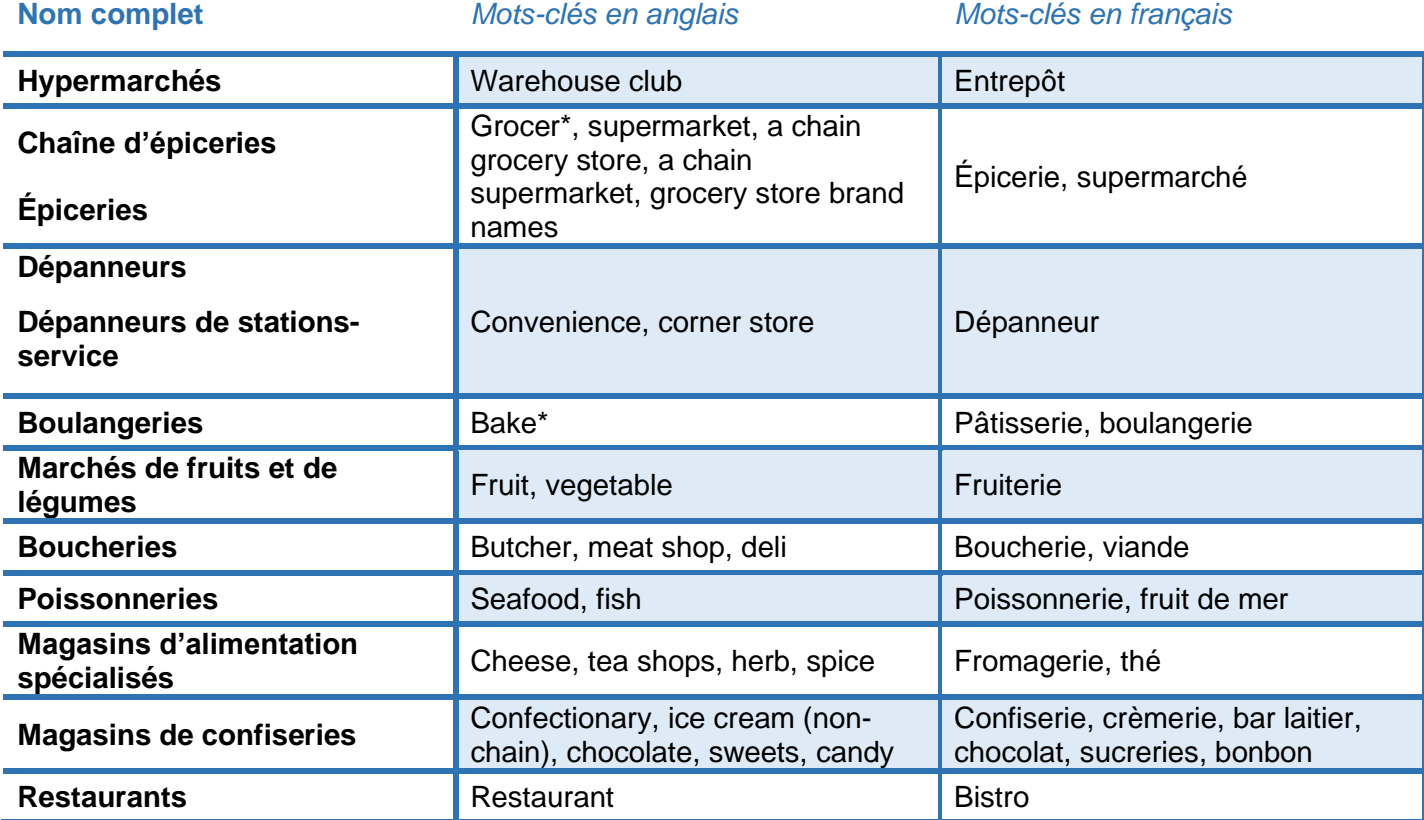

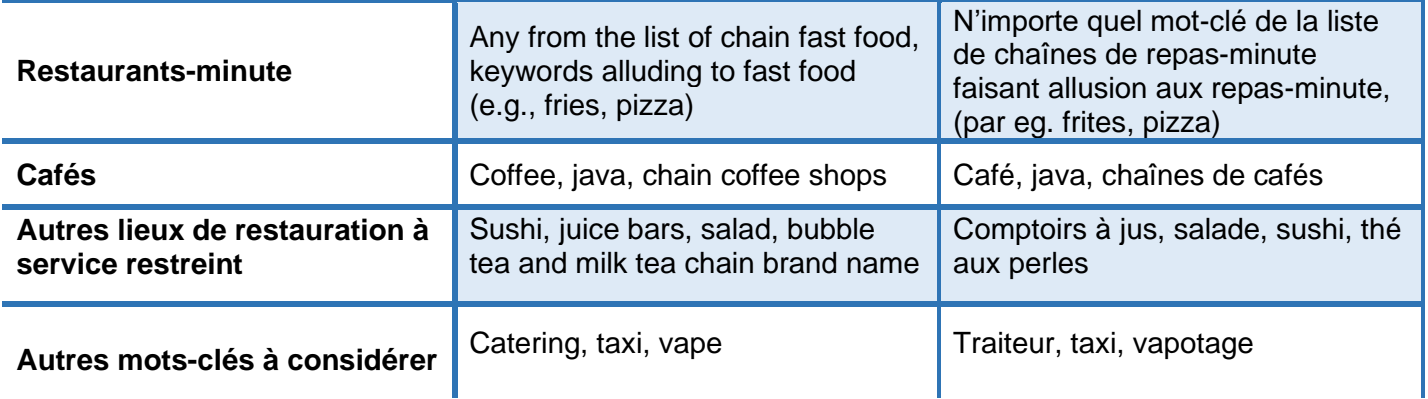

*Note* : En fonction de la catégorie à nettoyer, certains mots-clés peuvent être plus (ou moins) pertinents. Par exemple, dans la catégorie « restaurant », nous n'avons pas reclassé les noms qui comprenaient « café », car de nombreux restaurants sont appelés « Café XX ».

Vous trouverez ci-dessous des exemples de cas où l'on peut présumer qu'un point de vente est correctement classé et qu'aucun autre reclassement n'est requis. Par exemple, parfois les noms commerciaux anglais ou français étaient le nom d'une personne ou étaient laissés en blanc. Nous avons présumé que ces magasins d'alimentation étaient correctement classés, car nous n'avions aucune preuve laissant croire le contraire :

- Lorsqu'il s'agit du nom d'une personne.
- Lorsque le champ du nom commercial est vide.
- Lorsque « consultation », « marketing » ou quelque chose de similaire est utilisé dans le nom, car le détaillant utilise peut-être une dénomination sociale.

**Étape 2 :** Filtrez chaque nom commercial anglais unique (c.-à-d. « OperatingNameEng ») qui n'a pas été classé ou reclassé à l'étape précédente.

Sélectionnez **Données** dans la barre d'outils principale d'Excel → **Filtrer** → « OutletCategory » = vide  $\rightarrow$  trier « OperatingNameEng » de A à  $Z \rightarrow \hat{a}$  partir du menu déroulant de la colonne « OperatingNameEng » décocher « Sélectionner tout »  $\rightarrow$  parcourez manuellement la liste déroulante et cochez les cases des noms commerciaux qui n'appartiennent pas à la catégorie.

Recodez les entrées qui n'appartiennent pas à la bonne catégorie (p. ex. « hamburger » dans la catégorie « épicerie ») ou qui font allusion à une autre catégorie. Remplissez le champ « type de point de vente » avec le code « 99 » pour les entrées qui devraient être supprimées (p. ex. « taxi »).

Répétez la même opération pour la colonne « OperatingNameFr ».

**Étape 3 :** Vérifiez les dénominations sociales des points de vente dont le champ « nom commercial » en anglais et en français est vide et voyez si elles font allusion à une autre catégorie.

Sélectionnez **Données** dans la barre d'outils principale d'Excel → **Filtrer** → à partir du menu déroulant de la colonne « OperatingNameEng » → cochez la case « vide ». Ensuite, suivez la même procédure pour la colonne « OperatingNameFR »  $\rightarrow$  et cochez la case « vide ».

Triez la colonne « LegalNameEng » de A à Z. Dans le menu déroulant de la colonne « LegalNameEng », faites défiler la liste et cochez la case des entrées qui doivent être reclassées. Attribuez un code approprié aux points de vente restants.

**Étape 4 :** Une fois que tous les magasins d'alimentation ont été codés, déplacez les points de vente mal classés dans la bonne catégorie.

### <span id="page-27-0"></span>**4.1.2 : Déceler les enregistrements en double des magasins d'alimentation**

**Étape 1 :** Déceler les enregistrements en double des magasins d'alimentation.

Triez la colonne « OperatingNameEng » de A à Z et triez la colonne « OPaddressStreet » de A à Z.

Mettez en surbrillance les noms, les adresses et les codes postaux en double. Sélectionnez « OperatingNameEng », « OPaddressStreet », « OPAddressPostalCode ».

Sélectionnez l'onglet « accueil » dans la barre d'outils principale supérieure d'Excel → **Mise en forme conditionnelle** → **Règles de mise en surbrillance des cellules** → **Valeurs en double.** Passez en revue les résultats mis en surbrillance pour évaluer s'ils répondent aux critères de duplication ci-dessous. Assurez-vous que l'adresse est la même pour tout point de vente suspecté d'être un enregistrement en double pour confirmer que c'est bien le cas. Ajoutez le code « 98 » aux magasins d'alimentation enregistrés en double et supprimez-les.

Critères pour les enregistrements en double :

- Même adresse (ou très semblable)
	- **ET**
- Même nom commercial (anglais ou français) ou très semblable
	- OU
- Même dénomination sociale (anglais ou français) ou très semblable
	- OU
	- Nom commercial de l'un est identique ou très semblable à la dénomination sociale de l'autre • OU
- Nom commercial absent pour l'un et l'autre, et l'un d'eux a un nombre d'employés de « 0 » (il faut que ce soit inscrit « 0 », et non que la cellule soit vide) – ce qui révèle que l'entreprise a cessé ses activités.

*Note :* Il peut y avoir de nombreux magasins d'alimentation du même type situés dans des centres commerciaux ou des aéroports. Ces occurrences ne sont pas des enregistrements en double et ne doivent pas être classées comme telles. Lorsque les adresses comprenaient « route de l'aéroport » ou le nom d'un terminal, on a présumé que les points de vente étaient situés dans un aéroport.

# <span id="page-28-0"></span>**5 : Annexe 3**

# <span id="page-28-1"></span>**5.1 : Directives pour l'utilisation de l'outil ArcGIS**

#### <span id="page-28-2"></span>**5.1.1 : Créer un ensemble de données de réseau routier**

**Étape 1 :** Ajouter le Fichier du réseau routier 2016 de Statistique Canada (répertoire des rues) à ArcMap.

Démarrez ArcCatalog. Notez qu'ArcCatalog est divisé en deux panneaux. Le panneau de gauche comprend l'arborescence du catalogue (une liste catégorisée de contenus provenant du Système d'information géographique [SIG]) et le panneau de droite comprend le contenu, l'aperçu et la description (fournissant différentes vues et visualisations des ensembles de données).

Activez l'extension « Network Analyst » requise pour créer et modifier les ensembles de données réseau en cliquant sur **Customize** → **Extensions** → **Network Analyst**.

Connectez l'ensemble de données réseau à **l'arborescence du catalogue** en cliquant sur **Connect to folder** dans la barre d'outils. Accédez au dossier contenant les données du réseau et cliquez sur **OK** pour ajouter un raccourci vers le dossier dans l'arborescence du catalogue sous Folder Connections.

**Étape 2 :** Créez un ensemble de données de réseau à l'aide de l'extension Network Analyst.

Agrandir le dossier. Cliquez sur l'ensemble de données du réseau, puis sur l'ensemble de données du répertoire des rues projeté. Cliquez avec le bouton droit sur l'ensemble de données du répertoire des rues et cliquez sur **New** → **Network dataset** pour ouvrir l'assistant New Network dataset. **Entrez un nom** pour le nouvel ensemble de données du réseau (new network dataset). Réglez votre ensemble de données sur la dernière version et cliquez sur **Suivant**.

Configurez ensuite les paramètres et les attributs de configuration de votre ensemble de données du réseau. Sélectionnez **Oui** pour modéliser les tournants dans le réseau et cochez **Restricted turns** pour le sélectionner comme source d'entités des tournants. Cliquez sur **Suivant**. Cliquez sur **Connectivity** pour configurer le modèle de connectivité pour le réseau. Assurez-vous que la politique de connectivité des rues est définie sur **End Point**. Cliquez sur **OK** pour revenir à l'assistant et cliquez sur **Suivant**. Lorsqu'on vous demande de quelle façon vous souhaitez modéliser l'altitude de votre ensemble de données du réseau, sélectionnez **Aucun**. Cliquez sur **Suivant**. Lorsqu'on vous demande si vous souhaitez utiliser les données de trafic avec l'ensemble de données du réseau, sélectionnez **Non**. Cliquez sur **Suivant**.

Vérifiez que les paramètres des attributs de réseau reflètent les éléments suivants, puis cliquez sur **Suivant** :

Nom : longueur Utilisation : coût Unités : mètres

Laissez le mode de déplacement vide et cliquez sur **Suivant**. Choisissez **Non** lorsque vous êtes invité à établir des itinéraires pour l'ensemble de données du réseau. Cliquez sur **Suivant**. Cochez « **Build Service Area Index »**. Cliquez sur **Suivant** et passez en revue le sommaire présentant tous vos paramètres pour l'ensemble de données du réseau. Cliquez sur **Terminer**.

Sélectionnez **Oui** lorsqu'on vous demande si vous souhaitez créer votre ensemble de données du réseau. Sélectionnez **Non** lorsqu'on vous demande si vous souhaitez ajouter toutes les fonctionnalités. La barre de progression disparaîtra une fois le processus de création terminé. L'ensemble de données du réseau créé sera ajouté à ArcCatalog avec la classe d'entités de jonction des systèmes. Prévisualisez l'ensemble de données du réseau en cliquant sur l'onglet **Preview**. Vous pouvez maintenant ajouter l'ensemble de données du réseau à ArcMap et l'utiliser pour créer des couches d'analyse de réseau à l'aide de l'extension Network Analyst.

#### <span id="page-30-0"></span>**5.1.2 : Créer des zones tampons d'environnement alimentaire**

**Étape 1 :** Ajoutez les centroïdes pondérés en fonction de la population des aires de diffusion (AD) et les fichiers des limites des AD à ArcMap et choisissez la province ou le territoire dans lequel vous souhaitez travailler.

Ajoutez l'ensemble de données de centroïdes pondérés en fonction de la population des AD et l'ensemble de données des fichiers des limites des AD à ArcMap en cliquant sur le bouton **Add Data** dans la barre d'outils principale d'ArcMap, puis rendez-vous au dossier contenant l'ensemble de données. Cliquez sur **Add**. Les deux couches de données doivent être affichées dans la table des matières et les points et polygones doivent apparaître dans la fenêtre de la carte.

Pour travailler dans une province ou un territoire, utilisez la fonction **Select by Attribute** pour choisir l'emplacement dans lequel vous souhaitez continuer. Cliquez sur **Selection** dans la barre d'outils principale d'ArcMap → **Select by Attributes** pour ouvrir la boîte de dialogue. Choisissez l'ensemble de données centroïde ou l'ensemble de données des fichiers des limites dans la liste déroulante de **Layer** et précisez la sélection en choisissant **Create a new selection** dans la liste déroulante de **Method**.

Saisissez une expression de requête à l'aide des outils de création d'expression affichés. Doublecliquez sur l'en-tête de catégorie pour les provinces ou les territoires (l'en-tête apparaîtra dans la boîte de requête) → double-cliquez sur le **signe (=)** (le signe = apparaîtra dans la boîte de requête) → **Get Unique Values** → sélectionnez la province ou le territoire dans lequel vous souhaitez travailler (l'emplacement apparaîtra dans la zone de requête entourée de guillemets simples).

Validez votre expression de requête en cliquant sur **Verify**, puis sur **OK** pour exécuter votre expression. La province ou le territoire choisi est maintenant sélectionné. Cliquez avec le bouton droit sur la couche de données et sélectionnez **Open Attribute Table**. Vérifiez que la bonne province ou le bon territoire est mis en évidence. Fermez le tableau des attributs.

Exportez et enregistrez les centroïdes ou les fichiers des limites en tant que couche de données distincte en cliquant avec le bouton droit sur la couche de données → **Data** → **Export Data**. Enregistrez les données sous forme de fichier Shapefile dans un dossier approprié et avec un nom approprié. Ajoutez le nouvel ensemble de données dans ArcMap.

Assurez-vous que toutes les sélections sont effacées et qu'aucun attribut n'est sélectionné avant d'aller plus loin en vous déplaçant vers **Selection** dans la barre d'outils principale d'ArcMap → **Clear Selected Features**.

Répétez l'opération pour le fichier centroïde ou le fichier des limites (quel que soit l'ensemble de données pour lequel vous n'avez pas encore précisé la province ou le territoire). Répétez l'opération pour les autres provinces et territoires. Vous pouvez maintenant désélectionner l'ensemble de données pancanadien dans la fenêtre « Table des matières » et travailler dans les emplacements que vous avez choisis.

Note : Répétez cette étape pour l'ensemble de données du réseau routier et l'ensemble de données sur les magasins d'alimentation en continuant dans les sections 5.1.2 et 5.1.3.

**Étape 2 :** Créer une couche de zones de desserte à l'aide de l'outil Network Analyst.

Affichez la barre d'outils Network Analyst et ouvrez la fenêtre Network Analyst pour créer une couche de zones de desserte. Pour afficher la barre d'outils, cliquez sur **Customize** → **Toolbars** → **Network Analyst**. Pour ouvrir la fenêtre de l'analyste, cliquez sur le bouton **Show/Hide Network Analyst Window** dans la barre d'outils.

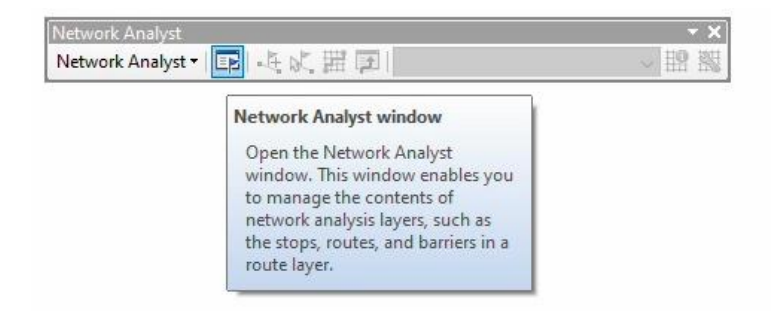

Saisissez l'ensemble de données du réseau routier créé précédemment en le sélectionnant dans le menu déroulant. Pour créer une couche de zones de desserte (zone tampon), cliquez sur **Network Analyst** dans la barre d'outils → **New Service Area** dans la liste déroulante. La couche de zones de desserte sera ajoutée à la fenêtre Network Analyst et la couche d'analyse sera ajoutée à la table des matières.

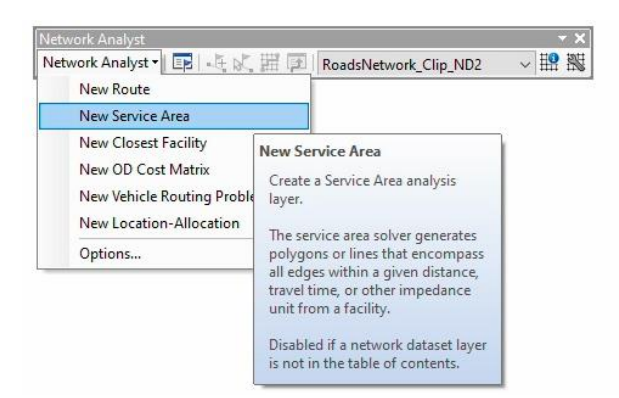

Configurez ensuite les paramètres de votre analyse. Cliquez sur le bouton **Analysis Layer Properties** dans la fenêtre Network Analyst ou cliquez avec le bouton droit sur la couche Zone de desserte dans la table des matières et cliquez sur Propriétés.

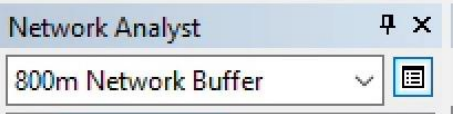

La boîte de dialogue **Layer Properties** s'ouvrira. Cliquez sur l'onglet **General** et changez le nom de la couche de sortie pour PB\_1000 ou PB\_3000 (selon la taille de vos zones tampons - 1000 fait référence à 1000 mètres et 3000 fait référence à 3000 mètres).

Cliquez sur l'onglet **Analysis Settings** et définissez l'impédance en mètres. Définissez les valeurs de rupture par défaut à la taille de la zone tampon (p. ex. 1000 pour 1000 mètres ou 3000 pour 3000 mètres). Sélectionnez la direction **Away from Facility**. Choisissez **Not Allowed** dans la liste déroulante U-turns at Junctions. Cochez **Ignore Invalid Locations** afin que la résolution du problème n'échoue pas si vous avez des emplacements de réseau non localisés (peu importe si cette case est cochée, l'analyse ignorera les emplacements non valides, mais ne continuera pas à résoudre les emplacements valides). Cochez la case **One-way** sous Restrictions.

Cliquez sur l'onglet **Polygon Generation** et assurez-vous que **Generate Polygons** est coché (cette case est cochée par défaut). Sous **Polygon Type**, sélectionnez **Detailed** pour modéliser les zones de desserte avec plus de précision (Note : attendez-vous à ce que les polygones détaillés prennent plus de temps à générer que les polygones généralisés). Sous **Line Generation**, sélectionnez **True Lines**. Laissez les paramètres restants à leur valeur par défaut.

Cliquez sur **Apply** pour enregistrer les paramètres, puis sur **OK** pour quitter la boîte de dialogue.

**Étape 3 :** Ajoutez les centroïdes pondérés en fonction de la population comme emplacements des ressources à la couche de zones de desserte.

Ajoutez les ressources (centroïdes pondérés en fonction de la population) pour lesquelles la zone de desserte sera générée en cliquant avec le bouton droit sur **Facilities** dans la fenêtre Network Analyst → **Load Locations**. Choisissez la couche de données centroïde pondéré en fonction de la population dans la liste déroulante sous **Load From** et cliquez sur **OK**.

Dans la fenêtre Network Analyst, cliquez sur le **signe (+)** à côté de **Facilities (#)** pour afficher une liste des centroïdes pondérés en fonction de la population qui ont été téléchargés.

**Étape 4 :** Résoudre l'analyse de réseau pour créer des zones tampons polygonales.

Cliquez sur le bouton **Solve** dans la barre d'outils Network Analyst pour exécuter l'analyse. Les polygones de la zone de desserte apparaîtront sur la carte et dans la fenêtre Network Analyst. Vérifiez l'exactitude de l'analyse.

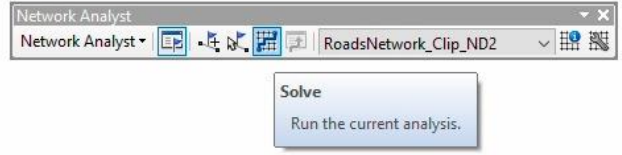

**Étape 5 :** Exportez les zones tampons de polygones en tant que couche de données.

Exportez les polygones sous forme de fichier Shapefile afin d'enregistrer tous les renseignements sur les caractéristiques de la couche et de pouvoir utiliser les polygones comme couche de zone tampon pour calculer les densités de l'environnement alimentaire. Cliquez avec le bouton droit sur **Polygons** dans la **Service Area layer** → **Data** → **Export Data**. Enregistrez les données sous forme de fichier Shapefile dans un dossier approprié et avec un nom approprié (p. ex. PB\_1000 ou PB\_3000).

Ensuite, importez la couche de polygones dans la base de données géographiques. Sélectionnez le bouton **Add Data** puis accédez au fichier Shapefile de la zone tampon de polygone. Une fois le fichier Shapefile de la zone tampon de polygone ajouté à la fenêtre ArcMap et à la table des matières, vous pouvez supprimer la couche de zone de desserte.

**Étape 6 :** Créez une colonne qui précise l'identification des aires de diffusion (AD) dans la couche de zone tampon de polygone.

Notez que la couche de zone tampon de polygone n'a pas conservé le code d'identification des AD, mais qu'à la place, chaque installation s'est vu attribuer un code d'identification de l'objet associé à chaque centroïde pondéré en fonction de la population.

Pour préciser le code d'identification de l'AD dans la couche de zone tampon de polygone, créez une colonne dans **Attribute Table**. Cliquez avec le bouton droit sur la couche de zone tampon de polygone → **Open Attribute Table** → Bouton **Table Options** dans la fenêtre → **Add Field** → entrez **DAuid** sous **Name** → sélectionnez **Text** dans la liste déroulante sous **Field Type**.

Faites un clic droit sur l'en-tête **DAuid** → **Field Calculator** → Sélectionnez **Python** → Doublecliquez sur le nom dans la zone Fields et tapez « [:8] » pour conserver les 8 premiers chiffres (cela ressemblera à : !Name! [:8]). Les codes d'identification des AD doivent maintenant être associés à chaque zone tampon de polygone.

**Étape 7 :** Répétez les étapes 2 à 6 pour la taille de zone tampon restante.

### <span id="page-35-0"></span>**5.1.3 : Calcul des densités de l'environnement alimentaire**

**Étape 1 :** Importez des magasins d'alimentation classés dans ArcMap et précisez le système de coordonnées géographiques dans lequel vous travaillez.

Assurez-vous que toutes les sélections sont effacées et qu'aucun attribut n'est sélectionné en accédant à **Selection** dans la barre d'outils principale supérieure d'ArcMap → **Clear Selected Features**.

Cliquez sur **Add Data** → **Add XY Data** et accédez au dossier contenant les feuilles de calcul des catégories de magasins d'alimentation. Ajoutez une feuille de calcul par magasin d'alimentation à la fois à ArcMap. Une table de propriétés de données XY apparaîtra. **Sélectionnez le tableau Excel qui contient les coordonnées XY** et **précisez le champ X** comme colonne de longitude et le **champ Y** comme colonne de latitude. **Précisez le système de coordonnées géographiques** pour les points dans la province ou le territoire d'intérêt. Les points de données apparaîtront dans la fenêtre ArcMap et la couche associée dans la table des matières.

**Étape 2** : Sélectionnez les points de vente par province ou territoire et projetez les données dans le système de coordonnées de la province ou du territoire approprié (tableau 4).

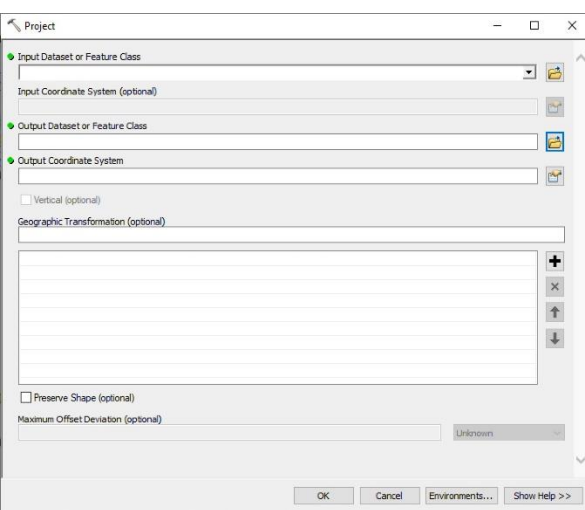

Ouvrez l'outil **Project (Data Management)**.

**Sélectionnez le fichier de données Shapefile d'un magasin d'alimentation** comme **InputDataset** or Feature Class et **précisez the Outlet Dataset** or Feature Class location du point de vente en indiquant un nouveau titre approprié et dans un emplacement approprié. Ensuite, **désignez le Output Coordinate System** comme le système provincial ou territorial projeté fourni dans le tableau 4, soit en le recherchant par son nom ou en le trouvant dans le menu déroulant du Projected Coordinate System. Cliquez sur **OK**. L'ensemble de données projeté des magasins d'alimentation s'ajoutera automatiquement en tant que nouvelle couche de données.

- **Étape 3 :** Répétez les étapes 1 et 2 pour tous les types de magasins d'alimentation.
- **Étape 4 :** Créez un nouveau champ avec le type dans le tableau des attributs pour chaque nom de magasin d'alimentation pour aider à additionner les points de magasins d'alimentation dans la zone tampon de la zone de desserte.

Cliquez avec le bouton droit sur la couche d'un type de magasin d'alimentation et ouvrez le tableau des attributs. Faites un clic droit sur la rubrique pour laquelle vous souhaitez effectuer un calcul et cliquez sur **Field Calculator**.

Tapez l'expression suivante dans la zone de texte : **FOOD OUTLET = 1**. Cliquez sur **OK**.

**Étape 5 :** Faire une jointure spatiale des magasins d'alimentation à une couche de zone tampon de polygone.

Utilisez l'outil « Jointure spatiale » en cliquant sur **Geoprocessing** dans la barre d'outils principale supérieure d'ArcMap → **ArcToolbox** → **signe (+)** à côté **d'Analysis Tools** → **signe (+)** à côté de **Overlay** → **Spatial Join**. Vous pouvez également rechercher une jointure spatiale en tapant « **Ctrl+F** » pour ouvrir la fenêtre de recherche ou en cliquant sur l'icône de **recherche** dans la barre d'outils principale d'ArcMap → recherchez « **Spatial Join** » dans la barre de recherche → **Spatial Join (Analysis)**.

Dans l'analyse de jointure spatiale, sélectionnez la couche de zone tampon de polygone à laquelle vous souhaitez accéder (p. ex. PB\_1000m ou PB\_3000m) dans la liste déroulante **Target Features**. Sélectionnez la couche de points de magasins d'alimentation que vous souhaitez rejoindre dans la liste déroulante **Join Features**. Cliquez sur **l'icône de dossier** à côté de **Output Feature Class** et accédez au dossier dans lequel vous souhaitez enregistrer la sortie de jointure spatiale. Donnez un nom approprié à la sortie de jointure spatiale et cliquez sur **Save**.

Laissez **Join Operation** par défaut **JOIN\_ONE\_TO\_ONE**. Laissez la case **Keep All Target Features** cochée par défaut et laissez toutes les entités de la **Field Map of Join features** sélectionnées par défaut ou supprimez tous les champs auxquels vous ne souhaitez pas accéder en mettant le champ en surbrillance, puis en cliquant sur l'icône **X**. Ne supprimez pas le champ « Food Outlet ».

Cliquez avec le bouton droit sur le **champ « Food Outlet »** dans la **Field Map of Join Features** → **Merge Rule** → **Sum**. Sélectionnez **Intersect** dans la liste déroulante **Match Option**. Laissez le **Search Radius** vide.

Cliquez sur **OK** pour exécuter la jointure spatiale. La sortie de jointure spatiale sera automatiquement ajoutée en tant que couche de données dans la fenêtre de la carte et dans la table des matières.

**Étape 6 :** Ajoutez un nouveau champ dans le tableau des attributs pour chaque type de magasins d'alimentation.

> Cliquez avec le bouton droit sur la couche de données du type de magasin d'alimentation → **Open Attribute Table** → Bouton **Table Options** dans la fenêtre → **Add Field** → saisir **Density** sous **Name** → sélectionner **Double** dans la liste déroulante sous **Field Type**.

#### **Étape 7 :** Calculer la densité des points de vente au détail par kilomètre.

Cliquez avec le bouton droit sur l'en-tête **Density** → **Field Calculator**. Dans la fenêtre « Field calculator », entrez l'équation suivante pour diviser le nombre de points de vente dans chaque zone tampon par zone tampon correspondante :

#### **([CS]/[zone tampon])\*1000**

*Note :* Si la zone est en mètres, la sortie doit être multipliée par 1000 pour obtenir une densité en kilomètres.

**Étape 8 :** Répétez les étapes 1 à 2 pour chaque couche de données par type de magasin d'alimentation.

# <span id="page-37-0"></span>Références

1. Roberto, C.A., B. Swinburn, C. Hawkes, T.T. Huang, S.A. Costa, M. Ashe, et al. 2015. « Patchy progress on obesity prevention: emerging examples, entrenched barriers, and new thinking ». *The Lancet*. 2015; 385(9985) : 2400-2409.

2. Minaker L.M., K.D. Raine, T.C. Wild, C.I. Nykiforuk, M.E. Thompson, L.D. Frank. 2013. « Objective food environments and health outcomes ». *American Journal of Preventive Medicine*. 2013; 45(3) : 289-296.

3. Stevenson A.C., A-S. Brazeau, K. Dasgupta, N.A. Ross. 2019. « Neighbourhood retail food outlet access, diet and body mass index in Canada: a systematic review ». *Health Promotion and Chronic Disease Prevention in Canada*. 2019; 39(10) : 261-280.

4. Polsky J.Y., R. Moineddin, R.H. Glazier, J.R. Dunn, G.L. Booth. 2016. « Relative and absolute availability of fast-food restaurants in relation to the development of diabetes: A population-based cohort study ». *Canadian Journal of Public Health*. 2016; 107(Suppl 1) : 5312.

5. Statistique Canada. Fichier de conversion des codes postaux<sup>MO</sup> plus (FCCP+), Août 2015 - Mise à jour en 2017 [Disponible à l'adresse suivante [: https://www150.statcan.gc.ca/n1/fr/catalogue/82F0086X\]](https://www150.statcan.gc.ca/n1/en/catalogue/82F0086X).

6. Statistique Canada. Aire de diffusion (AD) 2018 [Disponible à l'adresse suivante : [https://www150.statcan.gc.ca/n1/pub/92-195-x/2011001/geo/da-ad/def-fra.htm\]](https://www150.statcan.gc.ca/n1/pub/92-195-x/2011001/geo/da-ad/def-eng.htm).

7. Statistique Canada. Côté d'îlot : définition détaillée 2018 [Disponible à l'adresse suivante : [https://www150.statcan.gc.ca/n1/pub/92-195-x/2011001/other-autre/bf-ci/def-fra.htm\]](https://www150.statcan.gc.ca/n1/pub/92-195-x/2011001/other-autre/bf-ci/def-eng.htm).

8. Statistique Canada. Registre des entreprises (RE) 2019 et 2020 [Disponible à l'adresse suivante : [http://www23.statcan.gc.ca/imdb/p2SV.pl?Function=getSurvey&SDDS=1105\]](http://www23.statcan.gc.ca/imdb/p2SV.pl?Function=getSurvey&SDDS=1105).

9. Statistique Canada. Introduction au Système de classification des industries de l'Amérique du Nord (SCIAN) Canada 2017 version 3.0 2018 et 2020 [Disponible à l'adresse suivante : [https://www.statcan.gc.ca/fra/sujets/norme/scian/2017/v3/introduction\]](https://www.statcan.gc.ca/eng/subjects/standard/naics/2017/v3/introduction).

10. Papas M.A., A.J. Alberg, R. Ewing, K. J. Helzlsouer, T.L. Gary, A.C. Klassen. 2007. « The built environment and obesity ». *Epidemiologic Reviews*. 2007; 29 : 129-143.